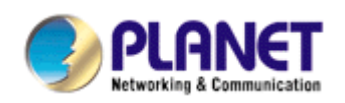

# *802.11n Wireless PCI Adapter*

# **WNL-9330**

**User's Manual** 

**Version: 1.00 Date: December 2007** 

Download from Www.Somanuals.com. All Manuals Search And Download.

# *Copyright*

Copyright © 2007 by PLANET Technology Corp. All rights reserved. No part of this publication may be reproduced, transmitted, transcribed, stored in a retrieval system, or translated into any language or computer language, in any form or by any means, electronic, mechanical, magnetic, optical, chemical, manual or otherwise, without the prior written permission of PLANET.

PLANET makes no representations or warranties, either expressed or implied, with respect to the contents hereof and specifically disclaims any warranties, merchantability or fitness for any particular purpose. Any software described in this manual is sold or licensed "as is". Should the programs prove defective following their purchase, the buyer (and not PLANET, its distributor, or its dealer) assumes the entire cost of all necessary servicing, repair, and any incidental or consequential damages resulting from any defect in the software. Further, PLANET reserves the right to revise this publication and to make changes from time to time in the contents hereof without obligation to notify any person of such revision or changes.

*All brand and product names mentioned in this manual are trademarks and/or registered trademarks of their respective holders.* 

### *Federal Communication Commission Interference Statement*

This equipment has been tested and found to comply with the limits for a Class B digital device, pursuant to Part 15 of FCC Rules. These limits are designed to provide reasonable protection against harmful interference in a residential installation. This equipment generates, uses, and can radiate radio frequency energy and, if not installed and used in accordance with the instructions, may cause harmful interference to radio communications. However, there is no guarantee that interference will not occur in a particular installation. If this equipment does cause harmful interference to radio or television reception, which can be determined by turning the equipment off and on, the user is encouraged to try to correct the interference by one or more of the following measures:

- 1. Reorient or relocate the receiving antenna.
- 2. Increase the separation between the equipment and receiver.
- 3. Connect the equipment into an outlet on a circuit different from that to which the receiver is connected.
- 4. Consult the dealer or an experienced radio technician for help.

# *FCC Caution*

To assure continued compliance. (example-use only shielded interface cables when connecting to computer or peripheral devices). Any changes or modifications not expressly approved by the party responsible for compliance could void the user's authority to operate the equipment.

This device complies with Part 15 of the FCC Rules. Operation is subject to the Following two conditions: ( 1 ) This device may not cause harmful interference, and ( 2 ) this Device must accept any interference received, including interference that may cause undesired operation.

# *Federal Communication Commission (FCC) Radiation Exposure Statement*

This equipment complies with FCC radiation exposure set forth for an uncontrolled environment. In order to avoid the possibility of exceeding the FCC radio frequency exposure limits, human proximity to the antenna shall not be less than 20 cm (8 inches) during normal operation.

### *R&TTE Compliance Statement*

This equipment complies with all the requirements of DIRECTIVE 1999/5/CE OF THE EUROPEAN PARLIAMENT AND THE COUNCIL OF 9 March 1999 on radio equipment and telecommunication terminal Equipment and the mutual recognition of their conformity (R&TTE). The R&TTE Directive repeals and replaces in the directive 98/13/EEC (Telecommunications Terminal Equipment and Satellite Earth Station Equipment) As of April 8,2000.

### *Safety*

This equipment is designed with the utmost care for the safety of those who install and use it. However, special attention must be paid to the dangers of electric shock and static electricity when working with electrical equipment. All guidelines of this and of the computer manufacture must therefore be allowed at all times to ensure the safe use of the equipment.

## *EU Countries Intended for Use*

The ETSI version of this device is intended for home and office use in Austria Belgium, Denmark, Finland, and France (with Frequency channel restrictions). Germany, Greece, Ireland, Italy, Luxembourg .The Netherlands, Portugal, Spain, Sweden and United Kingdom. The ETSI version of this device is also authorized for use in EFTA member states Iceland, Liechtenstein, Norway and Switzerland.

## *WEEE regulation*

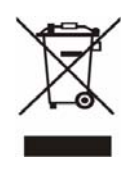

To avoid the potential effects on the environment and human health as a result of the presence of hazardous substances in electrical and electronic equipment, end users of electrical and electronic equipment should understand the meanin g of the crossed-out wheeled bin symbol. Do not dispose of WEEE as unsorte d

municipal waste and have to collect such WEEE separately.

### **Revision**

User's Manual for PLANET 802.11n Wireless PCI Adapter Model: WNL-9330 Rev: 1.0 (November 2007) Part No. EM-WNL9330

# **Table of Contents**

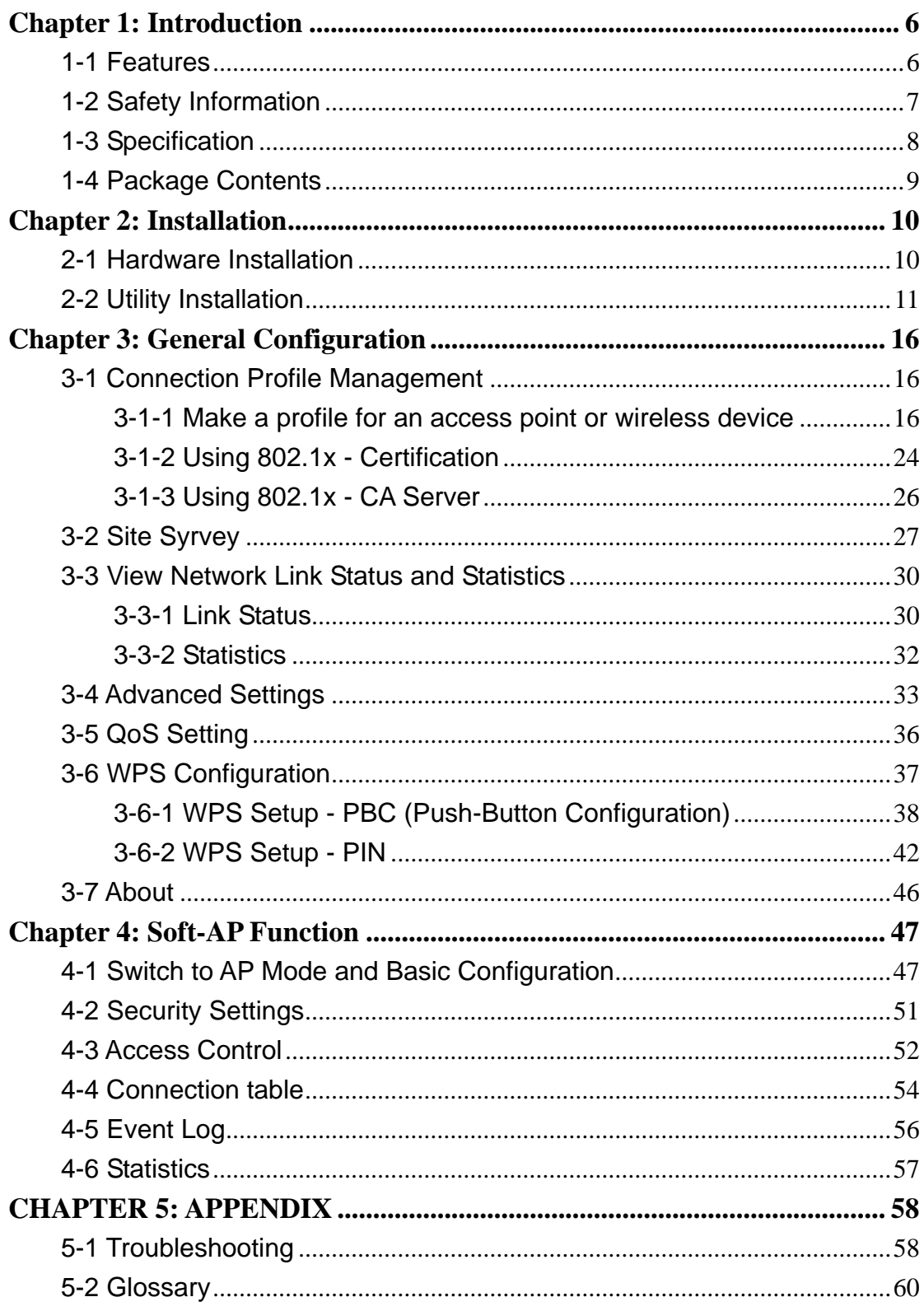

# <span id="page-5-0"></span>*Chapter 1: Introduction*

Complying with the most innovative 802.11n technology, PLANET delivers a reliable and cost effective solution - WNL-9330. WNL-9330 is a PCI 2.2 wireless adapter which integrates one transmit channel and two concurrent receive channels; thus, it supports up to 150Mbps upload and 300Mbps download data rate. Using 2.4GHz frequency band; it is backward compatible with 802.11b and 802.11g for users to create a new wireless environment based on existing wireless network.

The WNL-9330 provides a feature rich wireless connectivity. It supports WMM to maintain stable multimedia quality by granting high priority for such packets. For security, the WNL-9330 supports the most advanced mechanism, WPA2, to protect the information exchange through wireless. Moreover, in order to simplify the security configurations, WPS (Wi-Fi Protected Setup) is enhanced in WNL-9330. This design helps inexperienced users to secure their wireless network quickly and easily.

The WNL-9330 supports most popular operating systems, Windows 2000 / XP / Vista. With advanced features and high speed capability, the WNL-9330 gives users the greatest performance anytime anywhere.

### 1-1 Features

- 2.4GHz ISM band, unlicensed operation
- z Compliant with IEEE 802.11b, IEEE 802.11g, IEEE 802.11n (draft 2.0)
- Support PCI v2.1/2.2 standard
- Antenna: two external antennas with one TX and two RX
- Provides up to 300Mbps download and 150Mbps upload data rate
- Supports Wi-Fi Protected Setup (WPS)
- Supports WEP, WPA, WPA2 high-level security mechanisms
- Supports WMM (Wi-Fi Multi-Media) function to meet the multi-media data bandwidth requirement. (the connected AP and the application must support WMM as well)
- Supports Software AP mode
- QoS function: Control the bandwidth required for different applications
- Supports most popular operating systems including Windows 2000, XP and Vista

## <span id="page-6-0"></span>1-2 Safety Information

In order to keep the safety of users and your properties, please follow the safety instructions:

1. This PCI wireless network card is designed for indoor use only. DO NOT expose this network card to direct sun light, rain, or snow.

2. DO NOT put this network card at or near hot or humid places, like kitchen or bathroom. Also, do not left this wireless network card in the car in summer.

3. This network card is small enough to put in a child's mouth, and it could cause serious injury or could be fatal. If they throw the network card, the card will be damaged. PLEASE KEEP THIS NETWORK CARD OUT THE REACH OF CHILDREN!

4. This network card will become hot when being used for long time (This is normal and is not a malfunction). DO NOT put the network card on a paper, cloth, or other flammable objects after the network card has been used for a long time.

5. There's no user-serviceable part inside the network card. If you found that the network card is not working properly, please contact your dealer of purchase and ask for help. DO NOT disassemble the network card by your self, warranty will be void.

6. If the network card falls into water, DO NOT USE IT AGAIN BEFORE YOU SEND THE CARD TO THE DEALER OF PURCHASE FOR INSPECTION.

7. If you smell something strange or even see some smoke coming out from the network card, switch the computer off immediately, and call dealer of purchase for help.

# <span id="page-7-0"></span>1-3 Specification

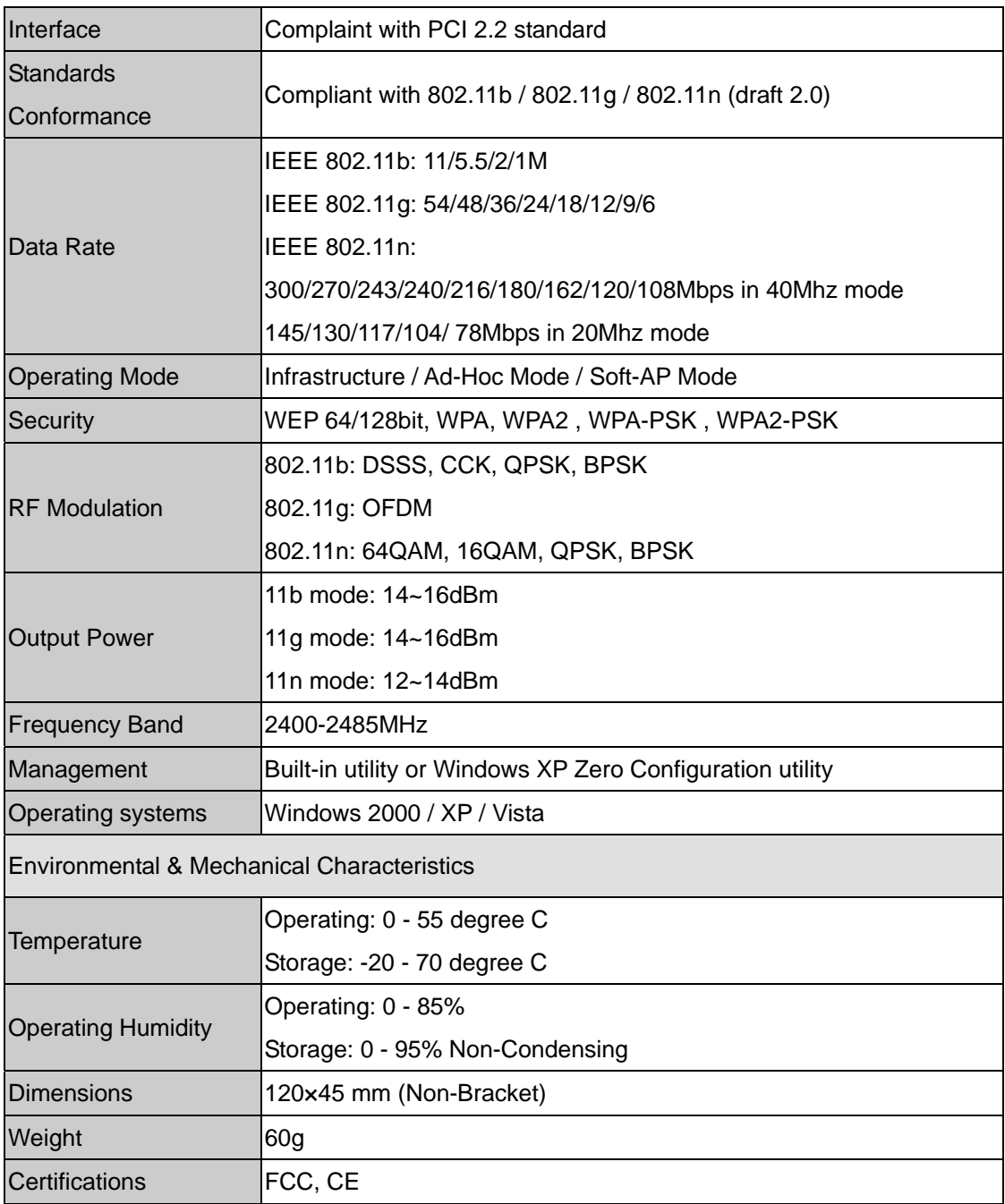

# <span id="page-8-0"></span>1-4 Package Contents

Before you begin the installation, please check the items of your package. The package should include the following items:

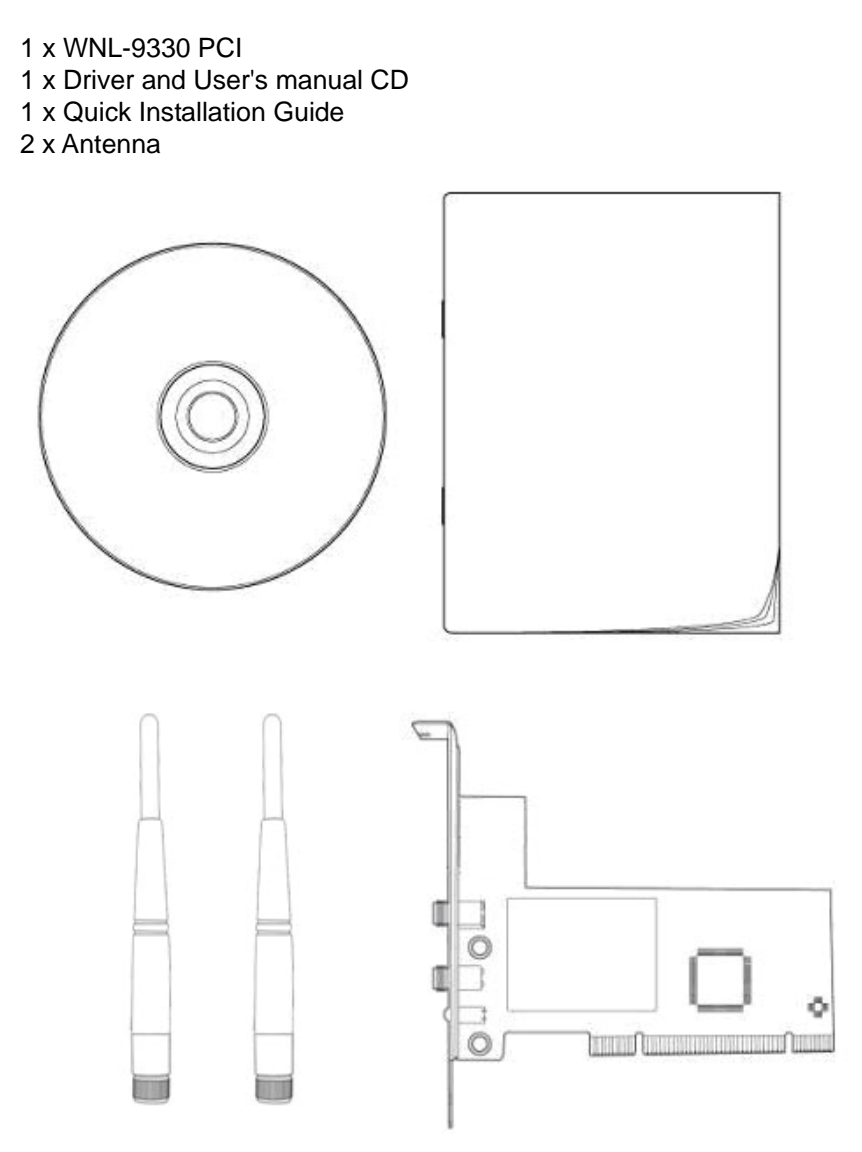

*If any of the above items is missing, contact your supplier as soon as possible.*

# <span id="page-9-0"></span>*Chapter 2: Installation*

## 2-1 Hardware Installation

Please follow the instructions to install your new PCI wireless network card:

1. SWITCH THE COMPUTER OFF, remove the cover and insert the wireless network card into an empty PCI slot of your computer.

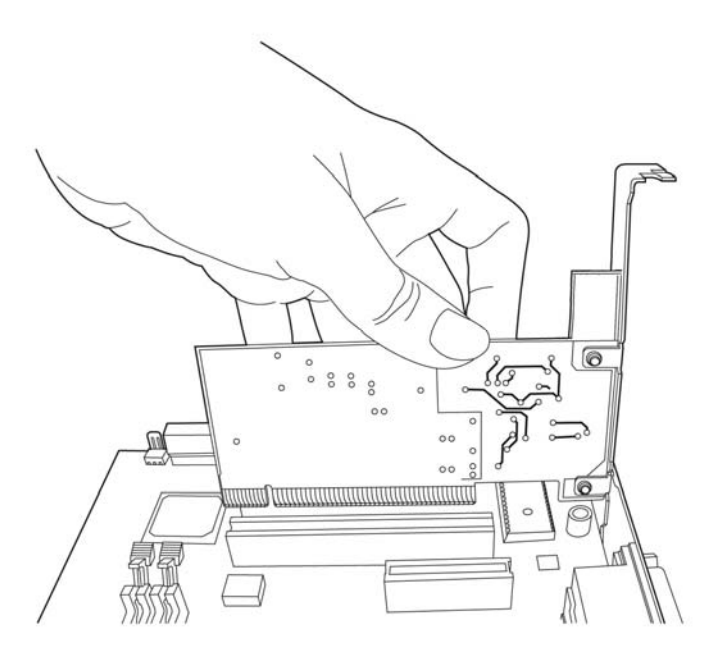

2. Fasten the antennas to the antenna connectors on the network card by clockwise direction.

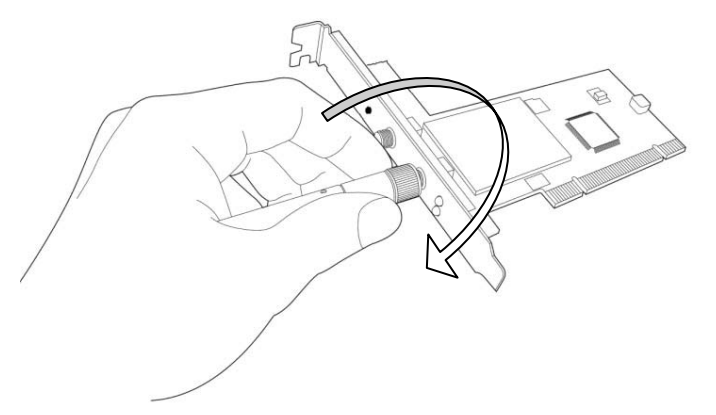

3. You can bend the antenna to fit actual needs.

<span id="page-10-0"></span>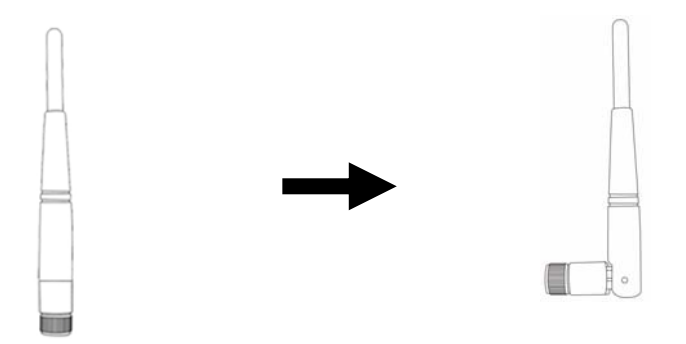

4. To improve radio reception, please adjust antennas to the position shown in the picture.

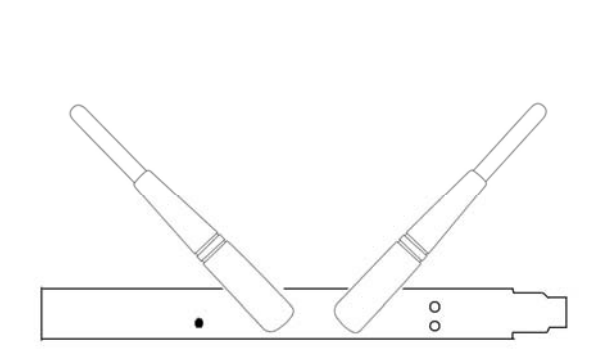

Rear View

Top View

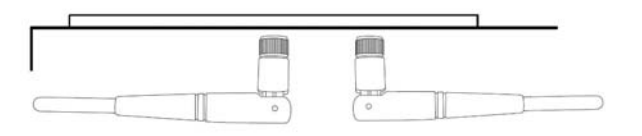

## 2-2 Utility Installation

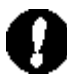

*Note 1:* If you had ever installed another Wireless Cards before, please uninstall the existed drivers and utilities first.

*Note 2:* The installation below is performed in Windows XP system. The installations in Windows 2000 and Vista are similar.

1. Power on the computer. The system will find the new hardware and display the below

message. Click "Cancel" to skip.

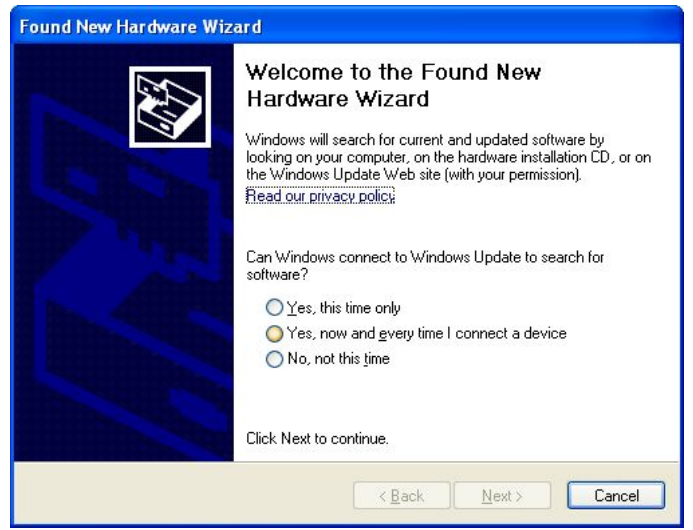

- 2. Insert the bundled CD into the CD-ROM drive to launch the auto run program. Once completed, a menu screen will appear.
- 3. Click the "WNL-9330 Utility" hyperlink to initiate the install wizard.
- 4. Read the License Agreement carefully. Click "Yes" to accept it and continue.

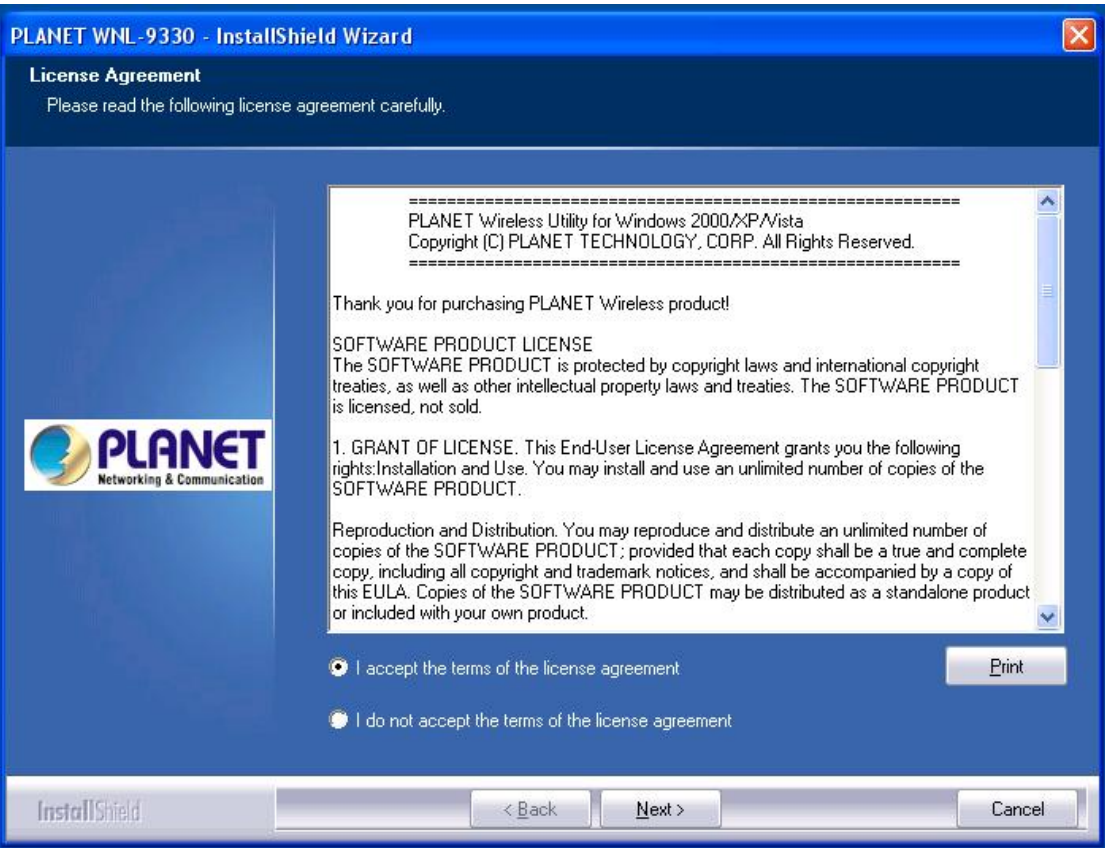

5. It is suggested to use "PLANET Configuration Tool", which provides fully access to all functions, to manage the WNL-9330. Click "Next" to continue.

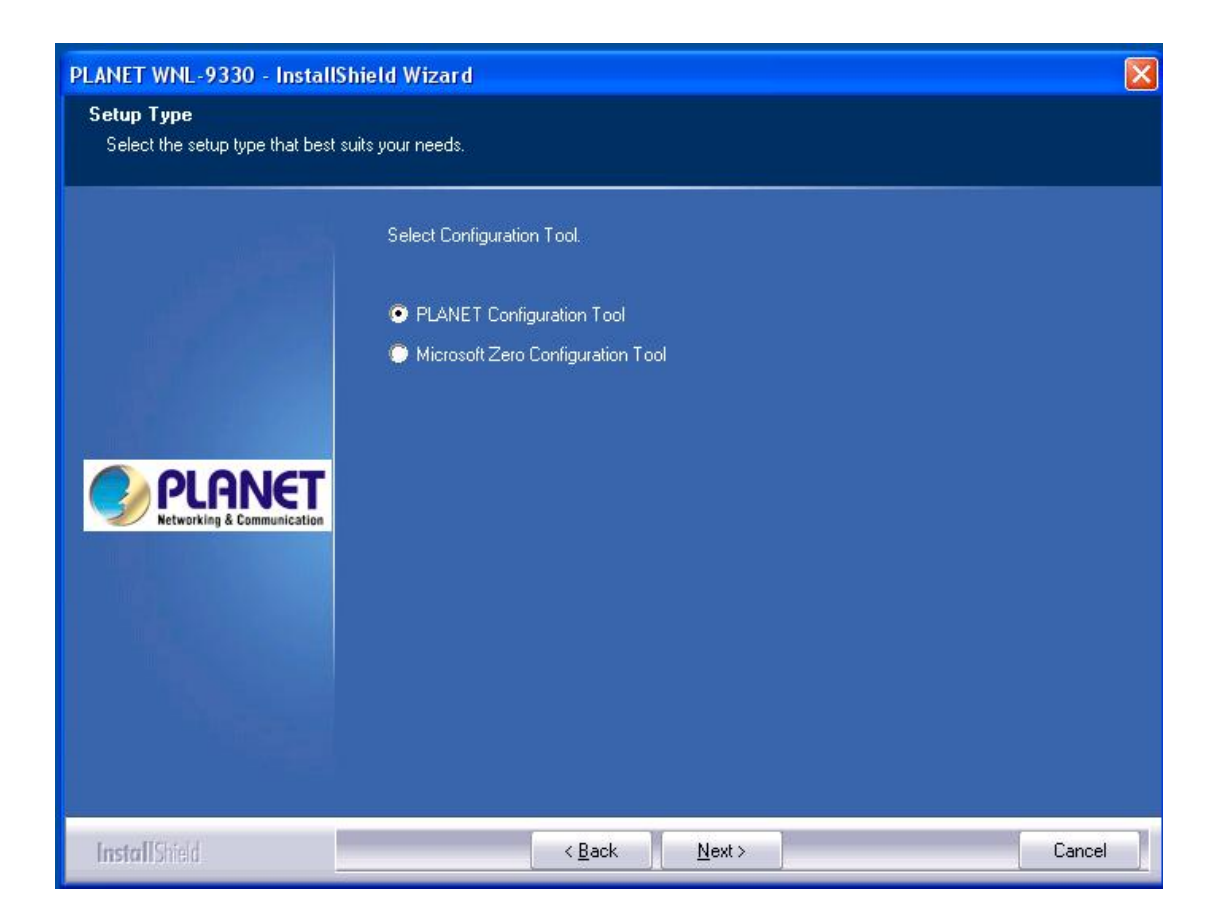

6. There are two wireless performance mode you can select here:

#### *Optimize for WiFi mode* or

#### *Optimize for performance mode*

If you want to enhance wireless performance, please select 'Optimize for performance mode'. However, wireless compatibility is not guaranteed in this mode. If you want to use this mode, you may not be able to communicate with older wireless devices and wireless access point, such as 802.11b devices, but the data transfer rate will be enhanced in this mode. You can select this mode when you only plan to communicate with 802.11 Draft-N devices.

If you want to keep compatibility and communicate with older wireless devices, please select 'Optimize for WiFi Mode'.

After you finish the selection, please click 'Next' to continue. **If you see 'Found New Hardware' message again, please ignore it and wait.**

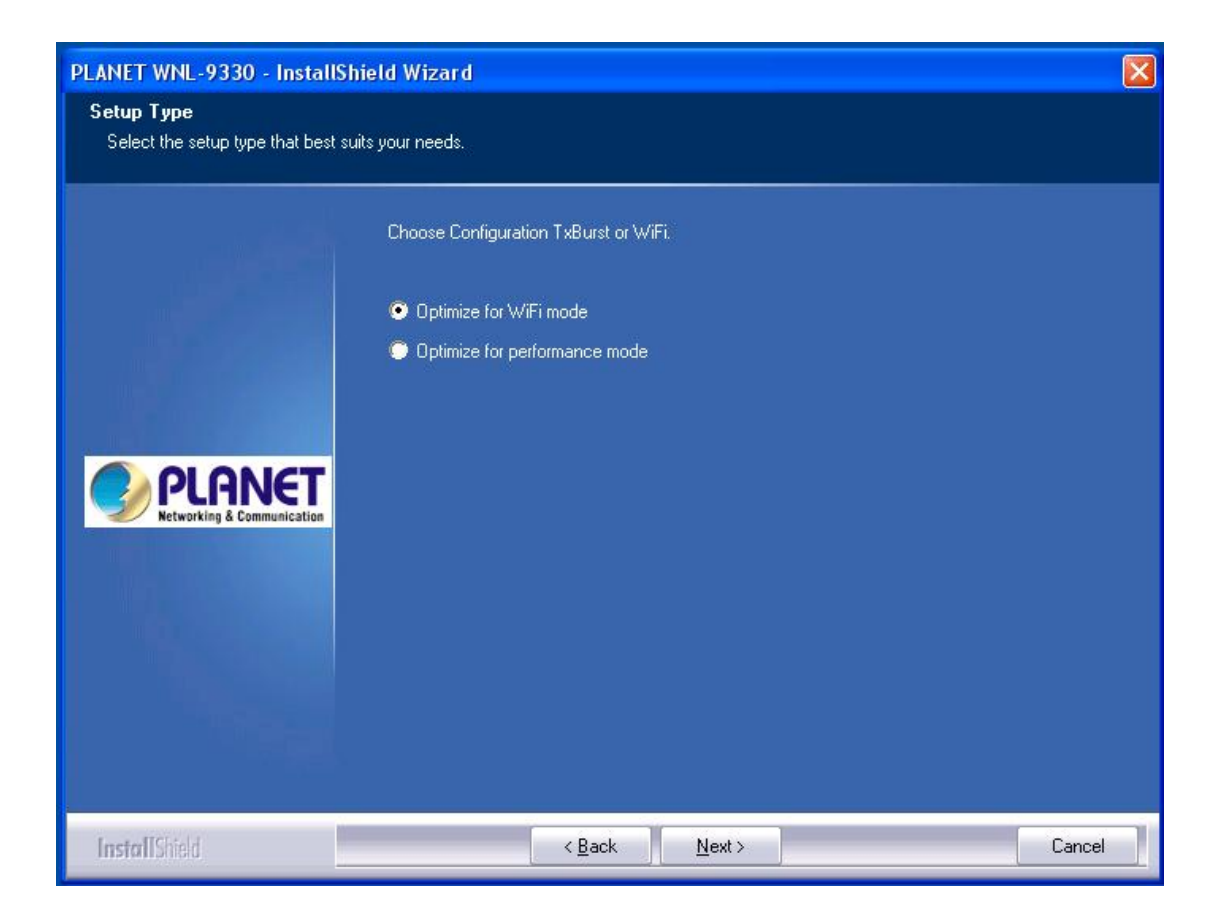

7. Click "Install" to begin the installation.

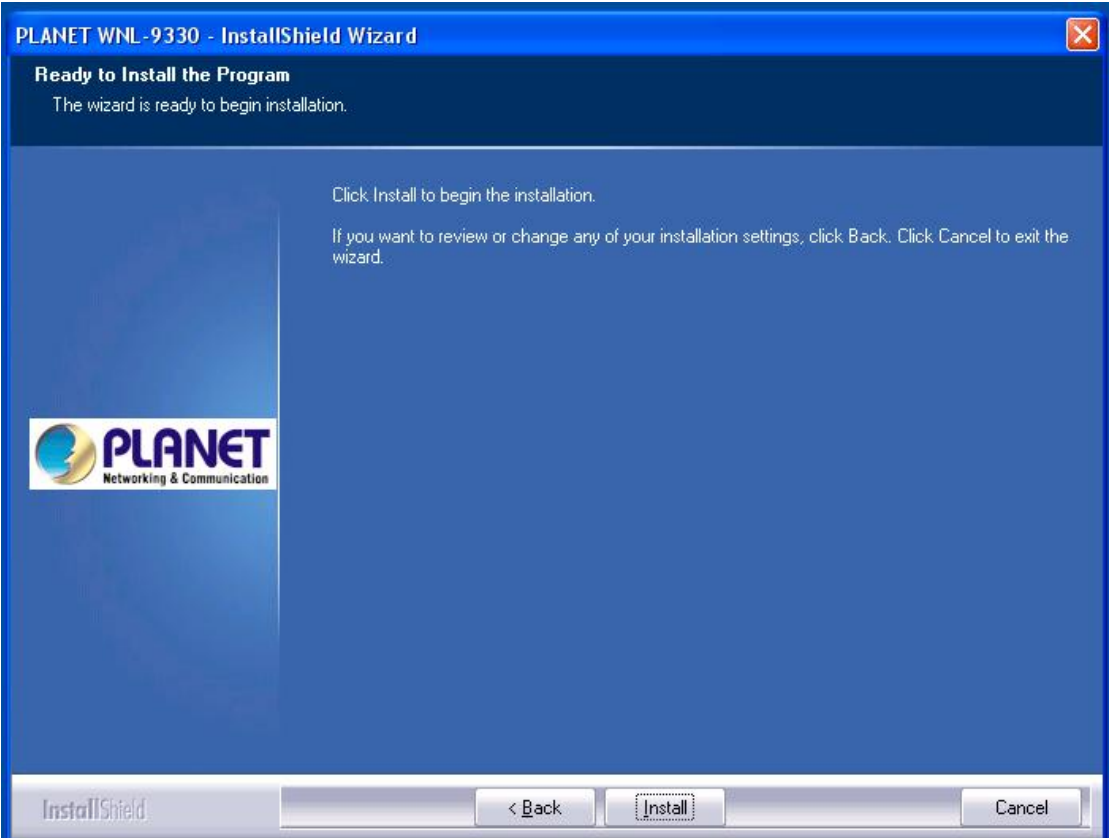

8. Please click "Finish" to finish the installation.

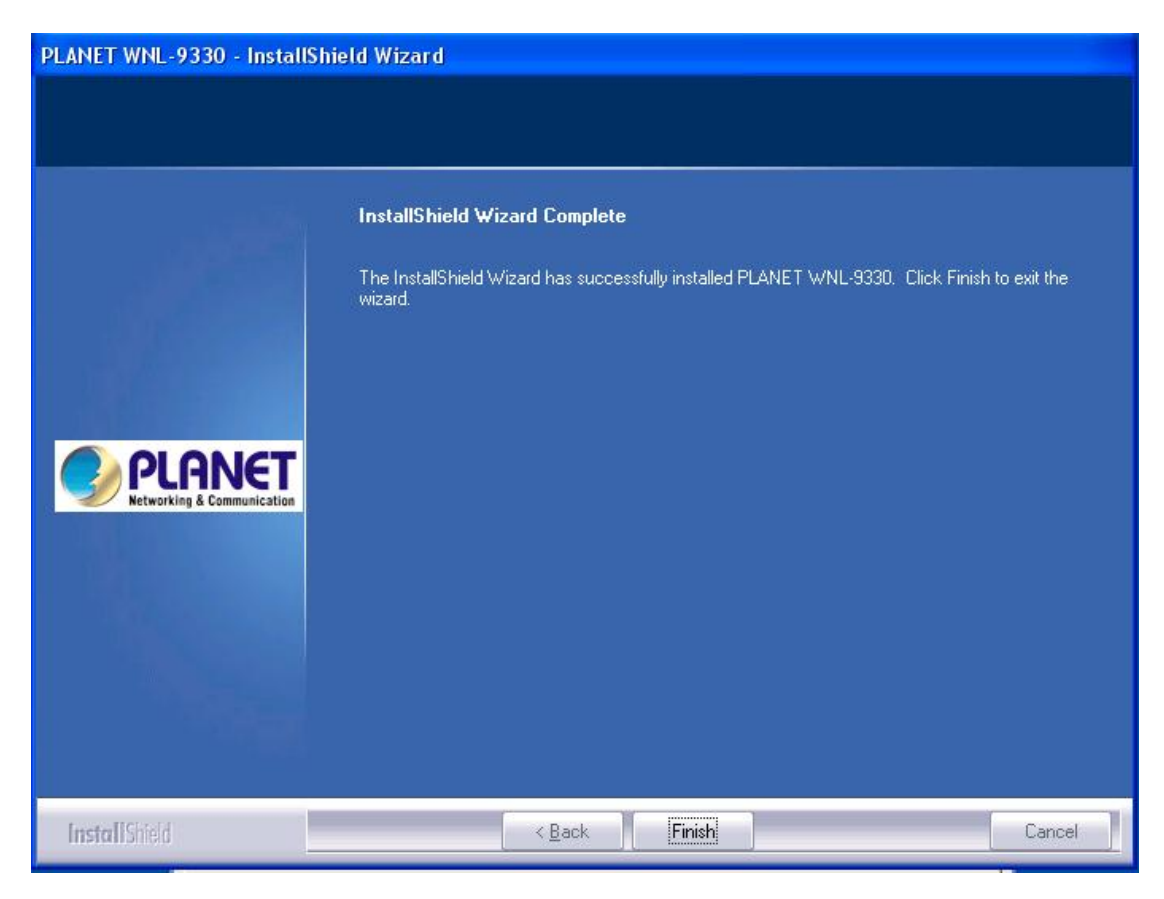

# <span id="page-15-0"></span>*Chapter 3: General Configuration*

The Configuration Utility appears as an icon on the system tray of Windows while the card is running. You can open the utility by double-click on the icon.

Right click the icon; there are some items for you to operate the configuration utility.

**Lauch Config Utilities:** open the Configuration Utility tool.

**Use Zero Configuration as Configuration Utility:** use Windows XP built-in wireless configuration utility (Windows Zero Configuration) to configure the card.

**Switch to AP Mode:** the WNL-9330 can act as an AP. Please refer to next chapter for details. **Exit:** close the Configuration Utility tool.

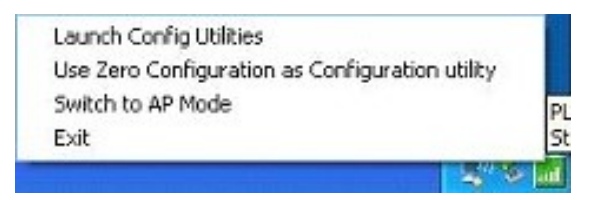

# 3-1 Connection Profile Management

If you need to connect to different wireless access points at different time, like to access point of your home, office, cybercafe, or public wireless service, you can store the connection parameters (encryption, passphrase, security etc, etc.) as a profile for every access point, so you don't have to input these parameters every time you want to connect to a specific wireless access point.

# 3-1-1 Make a profile for an access point or wireless device

There are two ways to add a new connection profile:

*Create a new profile,* 

*Add a profile from an existing wireless access point or wireless device* 

If you want to click new profile, click 'Profile' tab, then click 'Add' button:

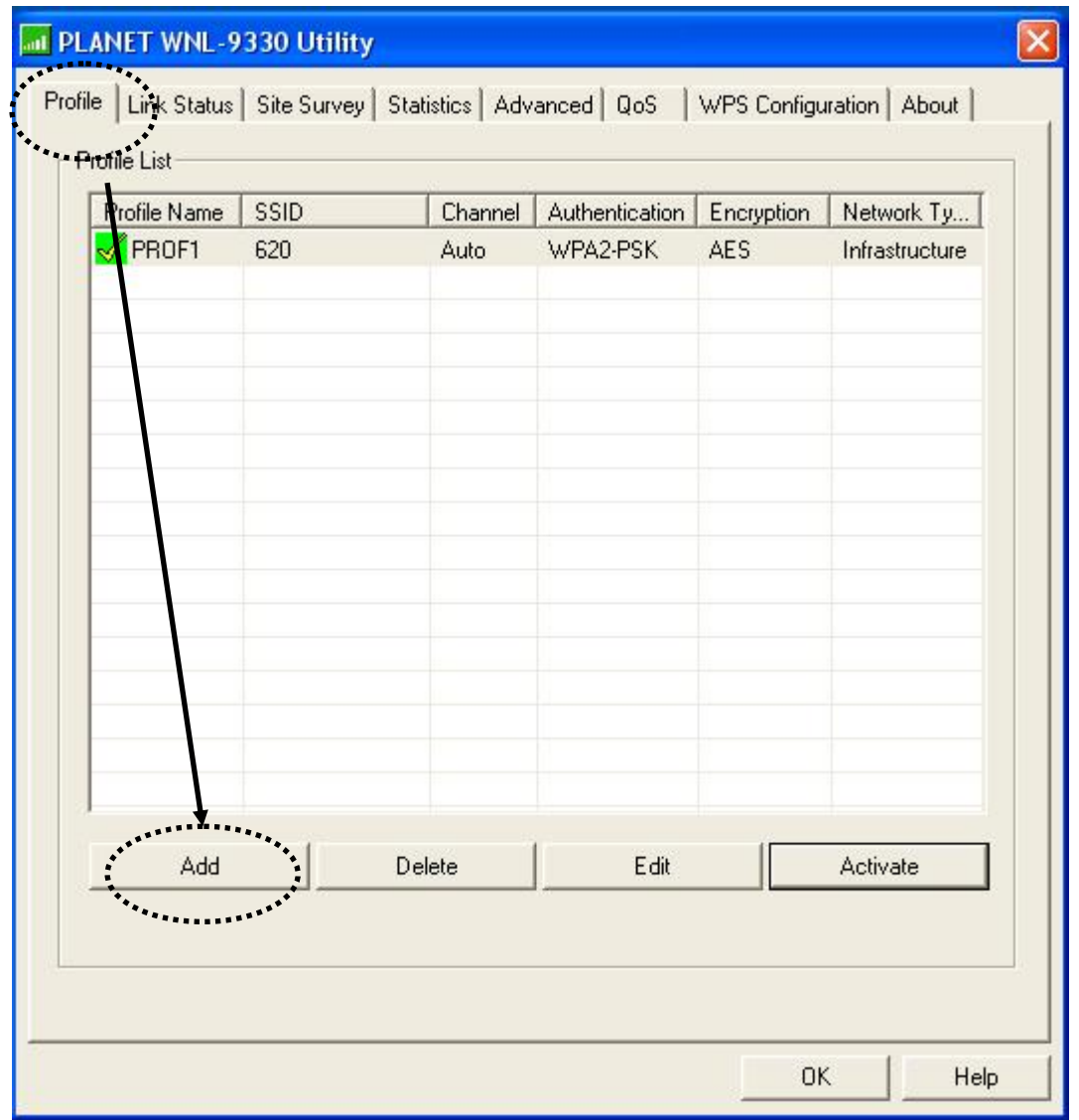

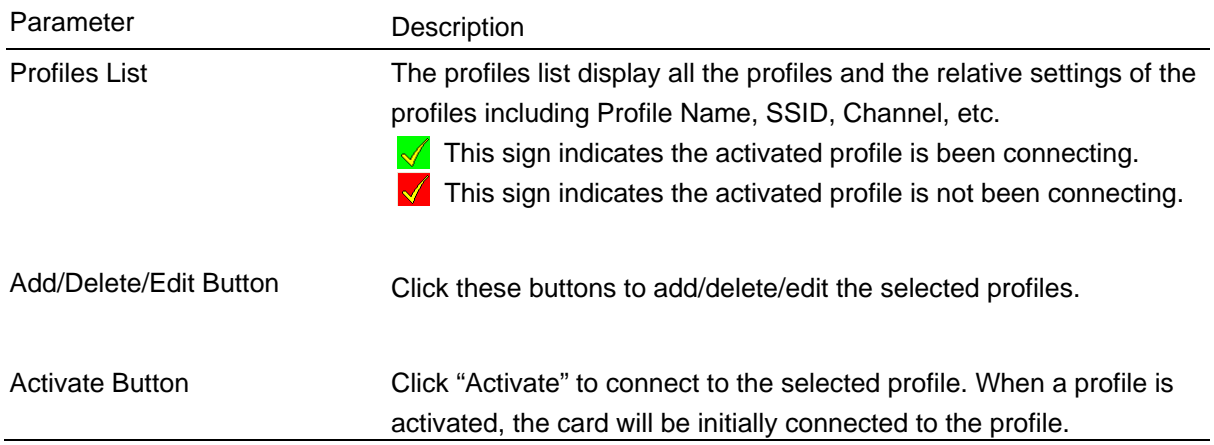

Or, you can add a connected wireless access point or wireless device to a profile by clicking 'Site Survey' tab, then click 'Add to Profile' button:

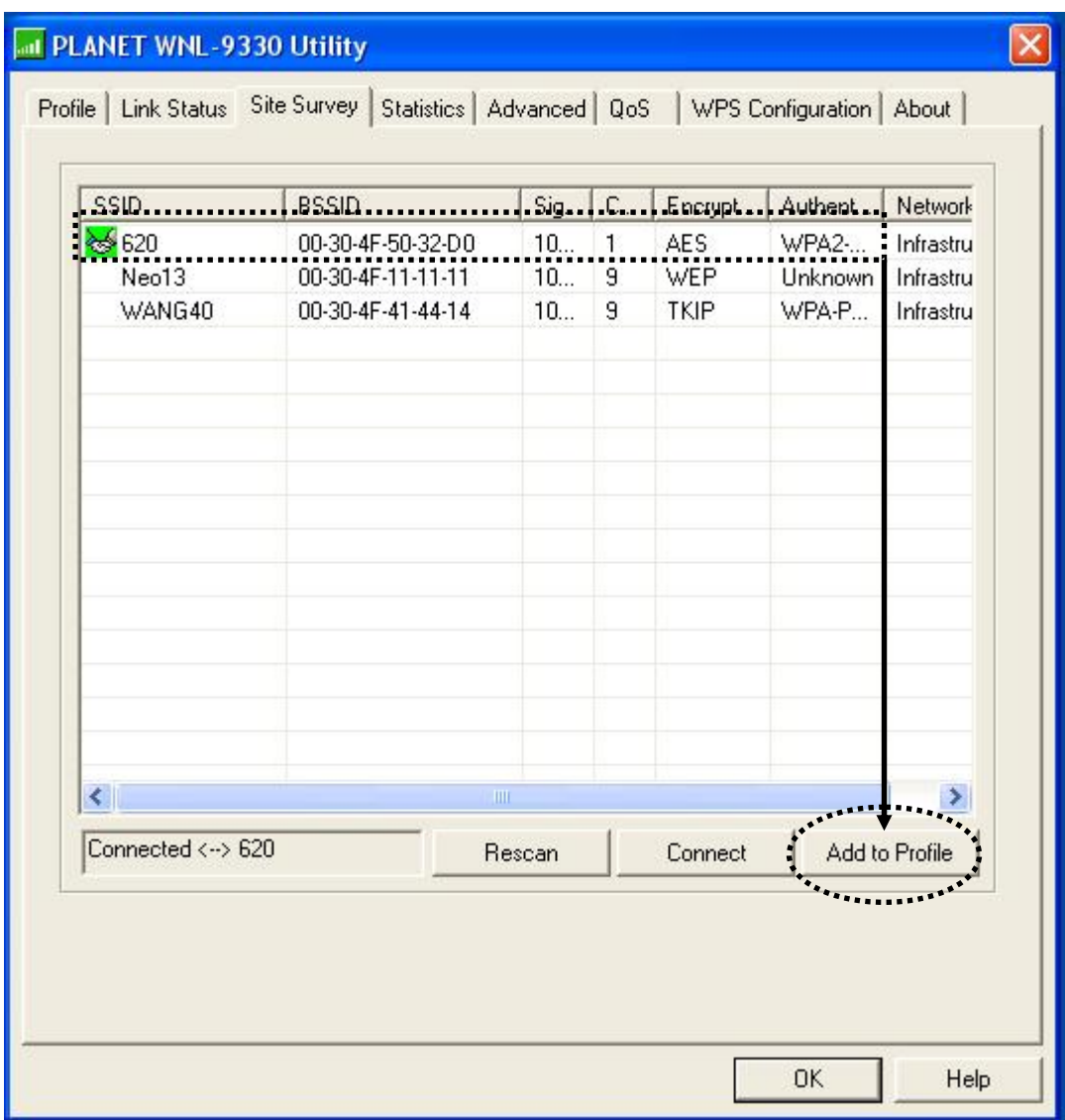

And you can set the parameter for this profile here:

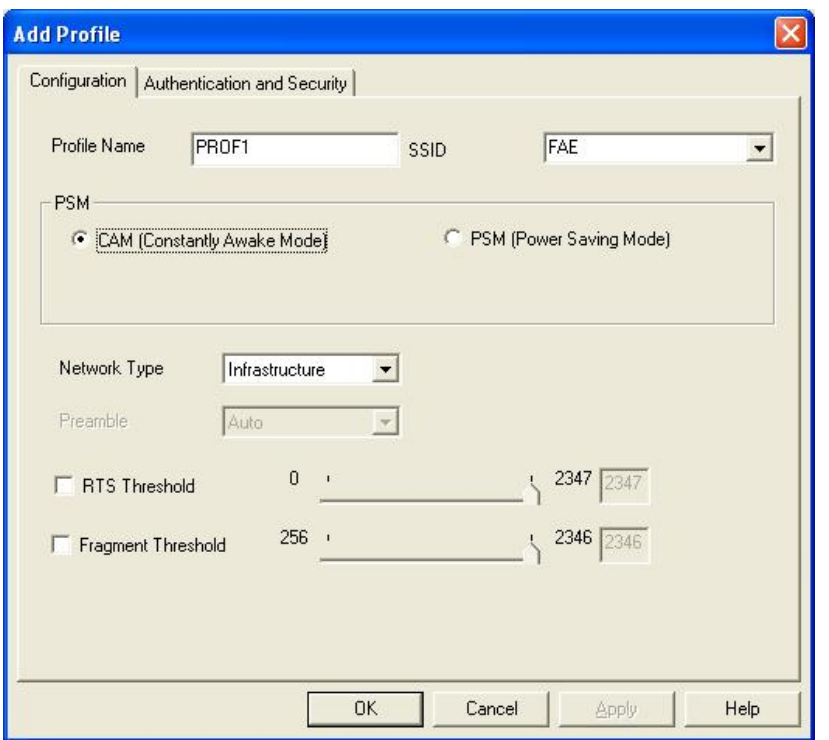

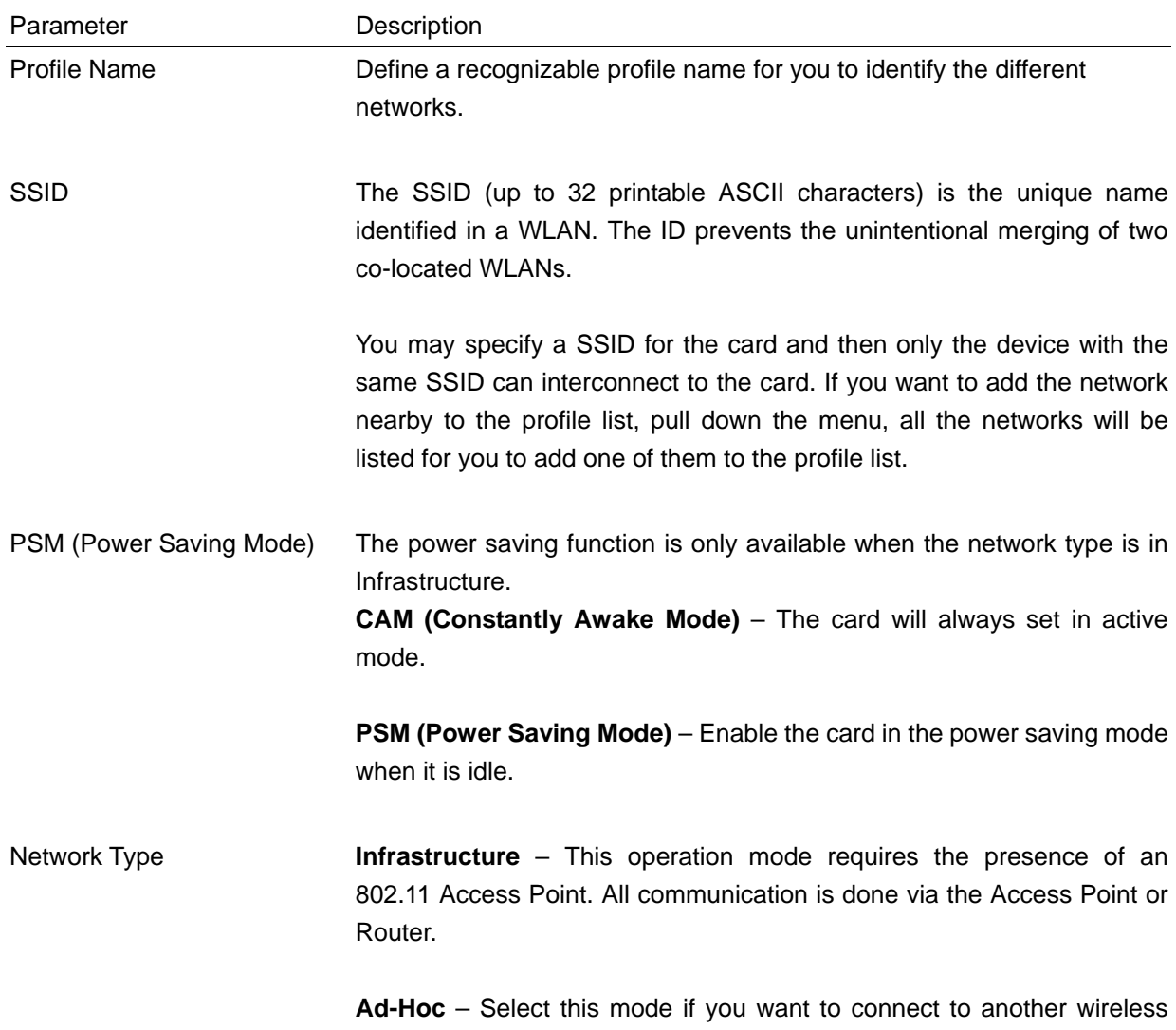

station in the Wireless LAN network without through an Access Point or Router.

Preamble The preamble defines the length of the CRC block for communication among wireless devices. This option is only active in the Ad Hoc network.

> There are two modes including Auto and Long Preamble. If "Auto"mode is selected, the card will auto switch the preamble mode depending on the wireless devices the card is connecting to.

- RTS Threshold Minimum packet size required for an RTS (Request To Send). For packets smaller than this threshold, an RTS is not sent and the packet is transmitted directly to the wireless network. Select a setting within a range of 0 to 2347 bytes. Minor change is recommended.
- Fragment Threshold The value defines the maximum size of packets; any packet size larger than the value will be fragmented. If you have decreased this value and experience high packet error rates, you can increase it again, but it will likely decrease overall network performance. Select a setting within a range of 256 to 2346 bytes. Minor change is recommended.

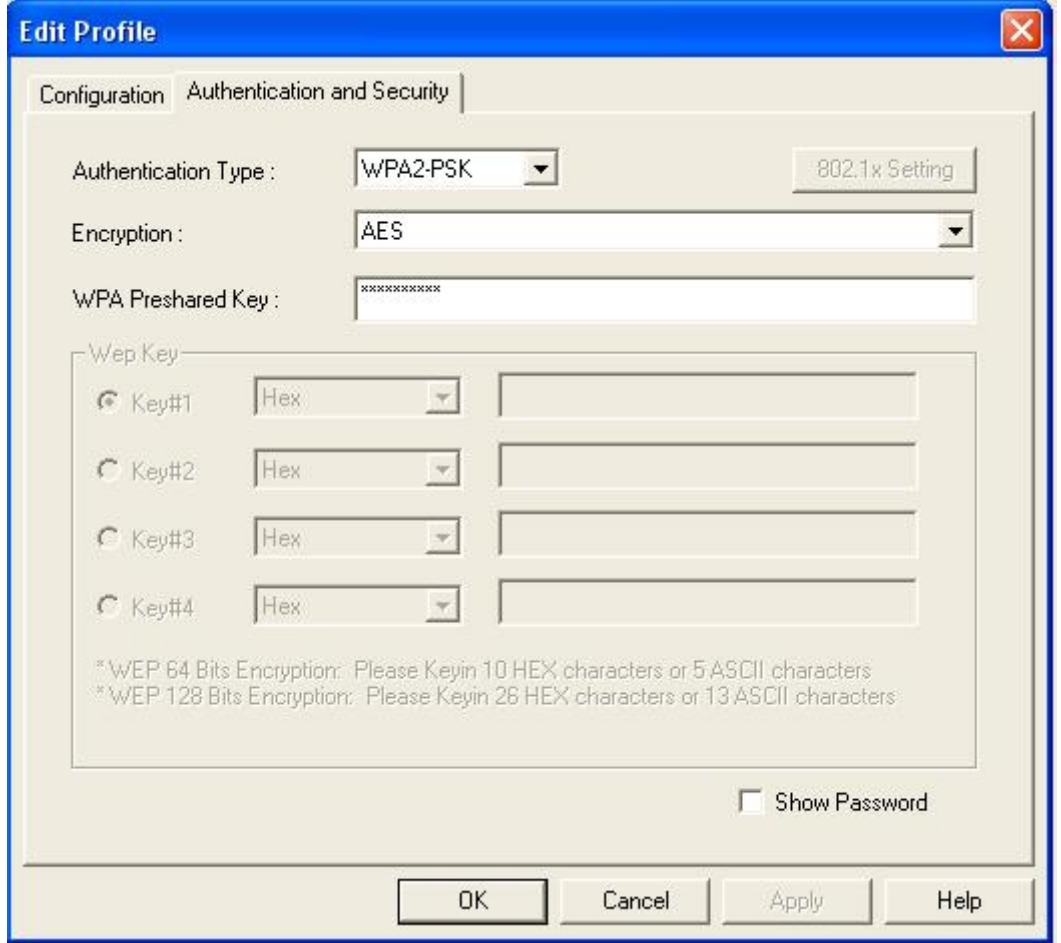

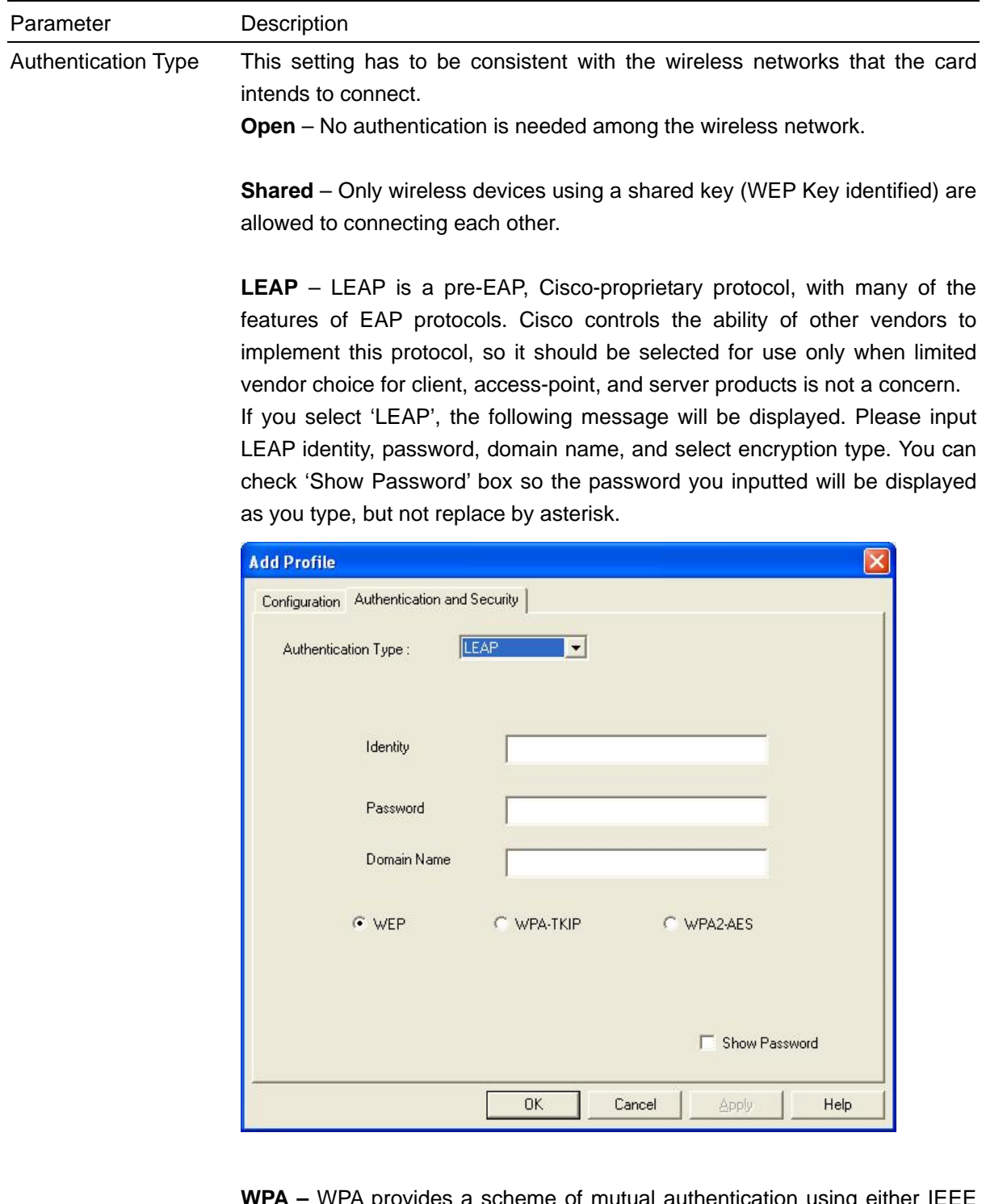

**WPA –** WPA provides a scheme of mutual authentication using either IEEE 802.1x/Extensible Authentication Protocol (EAP) authentication or pre-shared key (PSK) technology. It provides a high level of assurance to enterprises, small businesses and home users that data will remain protected and that only authorized users may access their networks. For enterprises that have already deployed IEEE 802.1x authentication, WPA offers the advantage of leveraging existing authentication databases and infrastructure.

**WPA-PSK** – It is a special mode designed for home and small business users who do not have access to network authentication servers. In this mode, known as Pre-Shared Key, the user manually enters the starting password in their access point or gateway, as well as in each wireless station in the network. WPA-PSK takes over automatically from that point, keeping unauthorized users that don't have the matching password from joining the network, while encrypting the data traveling between authorized devices.

**WPA2** – Like WPA, WPA2 supports IEEE 802.1x/EAP authentications or PSK technology. It also includes a new advanced encryption mechanism using the Advanced Encryption Standard (AES). AES is required to the corporate user or government users. The difference between WPA and WPA2 is that WPA2 provides data encryption via the AES. In contrast, WPA uses Temporal Key Integrity Protocol (TKIP).

**WPA2-PSK –** WPA2-PSK is also for home and small business. The difference between WPA-PSK and WPA2-PSK is that WPA2-PSK provides data encryption via the AES. In contrast, WPA-PSK uses Temporal Key Integrity Protocol (TKIP).

- Use 802.1x Enable 802.1x wireless authentication. Please click '802.1x Setting' button to set 802.1x parameters. (See next section).
- Encryption Mode **None** Disable the encryption mode.

**WEP** – Enable the WEP Data Encryption. When the item is selected, you have to continue setting the WEP Encryption keys.

**TKIP** – TKIP (Temporal Key Integrity Protocol) changes the temporal key every 10,000 packets (a packet is a kind of message transmitted over a network.) This insures much greater security than the standard WEP security.

**AES** – AES has been developed to ensure the highest degree of security and authenticity for digital information and it is the most advanced solution defined by IEEE 802.11i for the security in the wireless network.

Note: All devices in the network should use the same encryption method to ensure the communication.

WPA Pre-Shared Key The WPA-PSK key can be from 8 to 64 characters and can be letters or numbers. This same key must be used on all of the wireless stations in the network.

WEP Key  $(Key1 - Key4)$ The WEP keys are used to encrypt data transmitted in the wireless network. There are two types of key length: 64-bit and 128-bit. Select the default encryption key from Key 1 to Key 4 by selected the radio button.

Fill the text box by following the rules below.

**64-bit** – Input 10-digit Hex values (in the "A-F", "a-f" and "0-9" range) or 5-digit ASCII characters (including "a-z" and "0-9") as the encryption keys. For example: "0123456aef" or "test1".

**128-bit** – Input 26-digit Hex values (in the "A-F", "a-f" and "0-9" range) or 13-digit ASCII characters (including "a-z" and "0-9") as the encryption keys. For example: "01234567890123456789abcdef" or "administrator".

After you finish all settings, click 'OK' to save settings and exit. The profile you just created will be displayed:

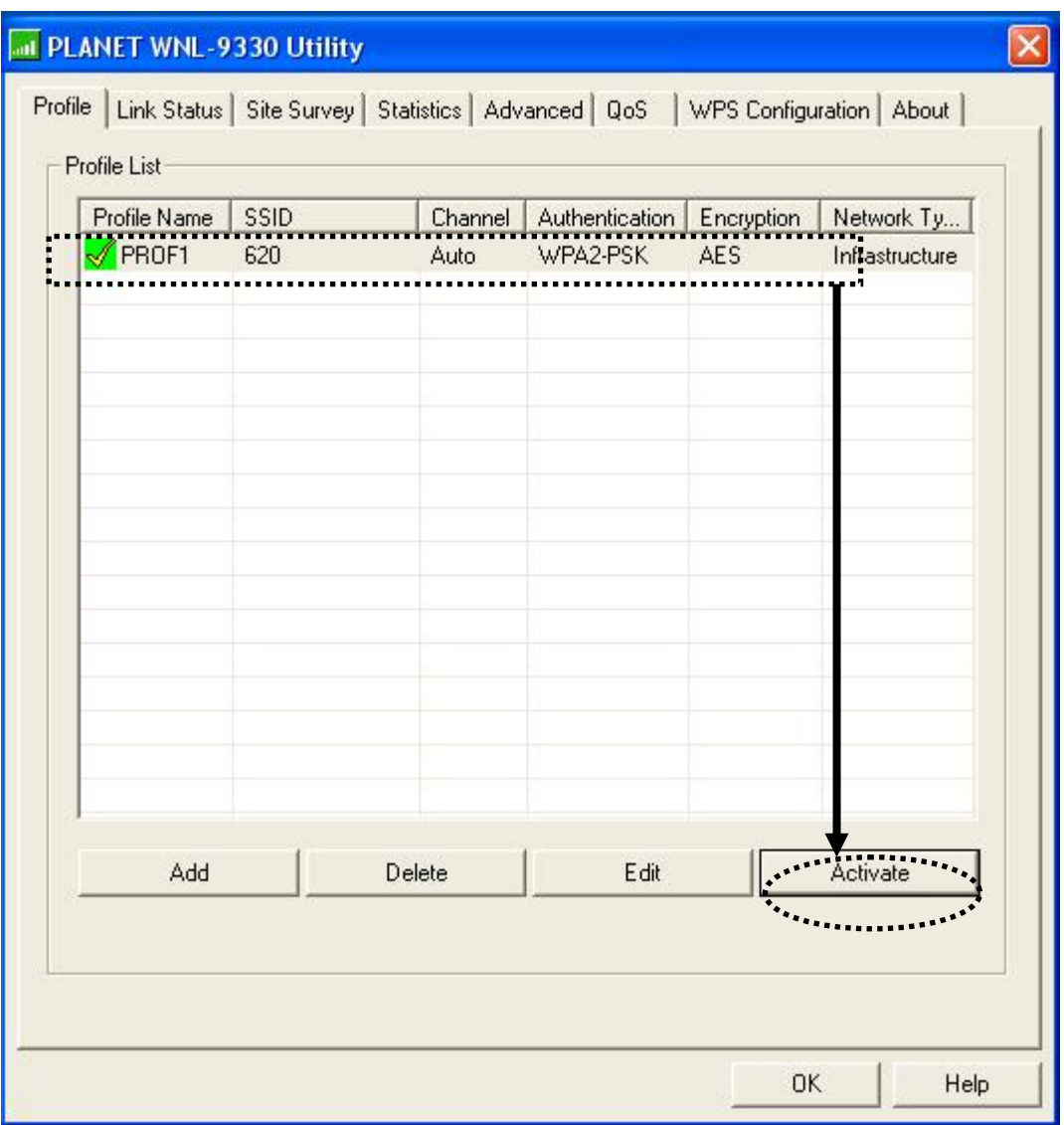

Select the profile you wish to use, and click 'Activate' to use the profile you selected. You can

<span id="page-23-0"></span>only activate a profile a time, and the profile which is activated currently will have a green

check ( $\ll$ ) before its name. If the wireless access point is not reachable, a red check ( $\blacktriangle$ ) will be displayed before its name.

If you want to change the connection parameters of a specific profile, just select it and click 'Edit' button, you'll be prompted to input the connection parameters, just like you're creating a new profile.

If you no longer need a profile, select the profile then click 'Delete'.

### 3-1-2 Using 802.1x - Certification

After you click '802.1x Setting', a new window will appear:

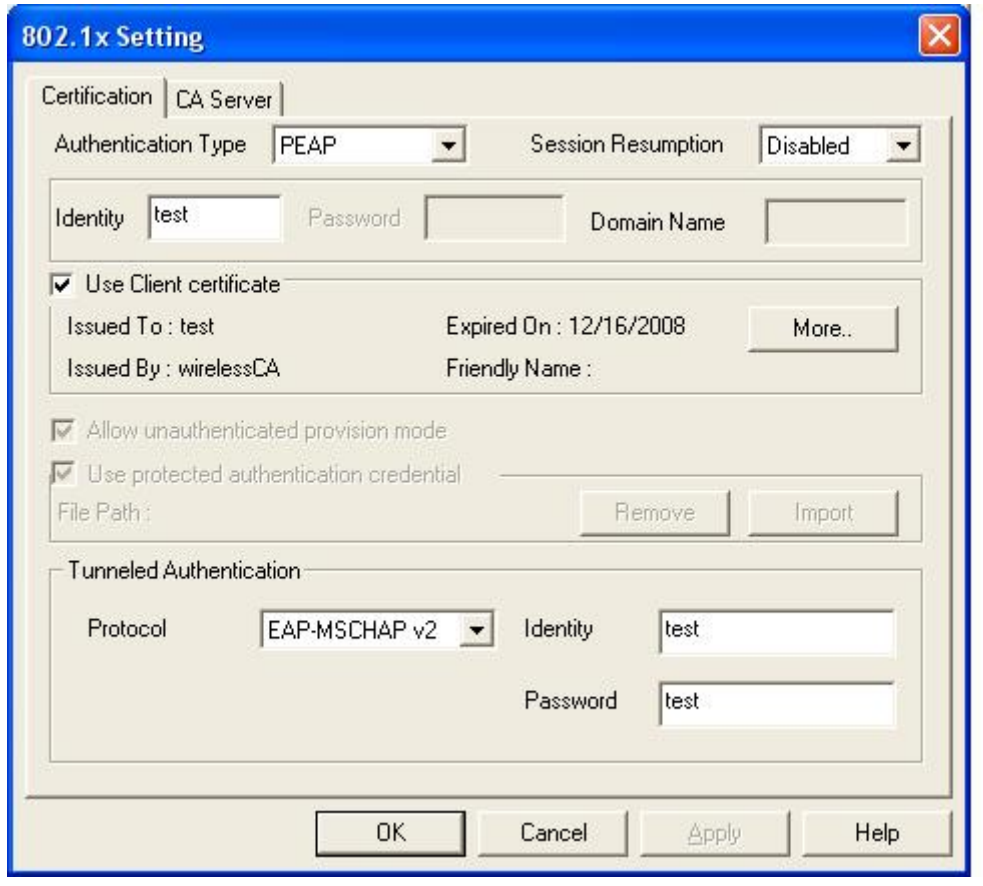

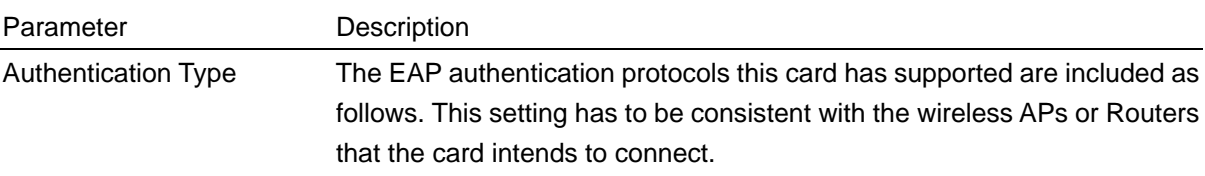

**PEAP &TTLS** – PEAP and TTLS are similar and easier than TLS in that they specify a stand-alone authentication protocol be used within an encrypted tunnel. TTLS supports any protocol within its tunnel, including CHAP, MS-CHAP, MS-CHAPv2, PAP and EAP-MD5. PEAP specifies that an EAP-compliant authentication protocol must be used; this card supports EAP-MSCHAP v2, EAP-TLS/Smart card and Generic Token Card. The client certificate is optional required for the authentication.

**TLS/Smart Card** –TLS is the most secure of the EAP protocols but not easy to use. It requires that digital certificates be exchanged in the authentication phase. The server presents a certificate to the client. After validating the server's certificate, the client presents a client certificate to the server for validation.

**MD5-Challenge –** MD5-Challenge is the easiest EAP Type. It requires the wireless station to enter a set of user name and password as the identity to RADIUS Server.

Session Resumption There are "Disabled", "Reauthentication", "Roaming", "SameSsid" and "Always" selections for you to choose whether to recovery the session in different status.

Identity **Enter the name as the identity for the server.** 

Password Enter the password as the identity for the server.

Use Client Certificate A client certificate is required for TLS, and is optional for TTLS and PEAP. This forces a client certificate to be selected from the appropriate Windows Certificate Store and made available to the RADIUS server for certification.

Tunneled Authentication

Protocol When the authentication type is PEAP or TTLS, select a protocol to be used to build the encrypted tunnel.

- Identity This is the protected user EAP Identity used for authentication. The identity specified may contain up to 63 ASCII characters, is case sensitive and takes the form of a Network Access Identifier, consisting of <name of the user>@<user's home realm>. The user's home realm is optional and indicates the routing domain.
- Password The password used for authentication. It may contain up to 63 ASCII characters and is case sensitive.

# <span id="page-25-0"></span>3-1-3 Using 802.1x - CA Server

If you want to use CA server, please click 'CA Server' tab. And the following message will be displayed:

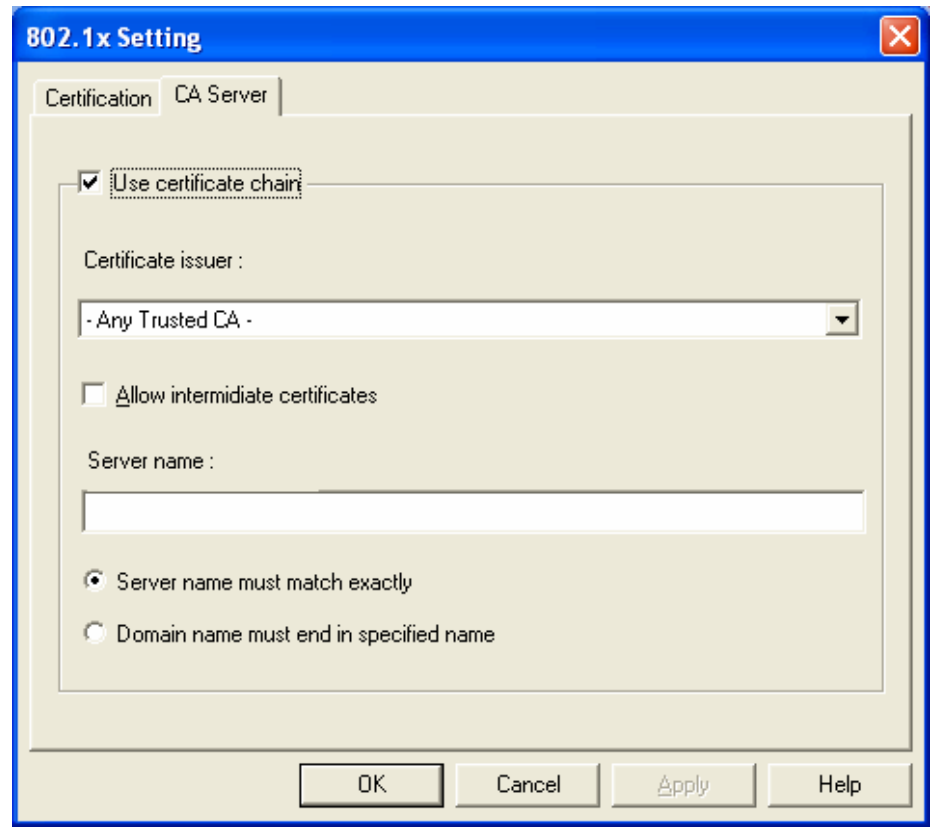

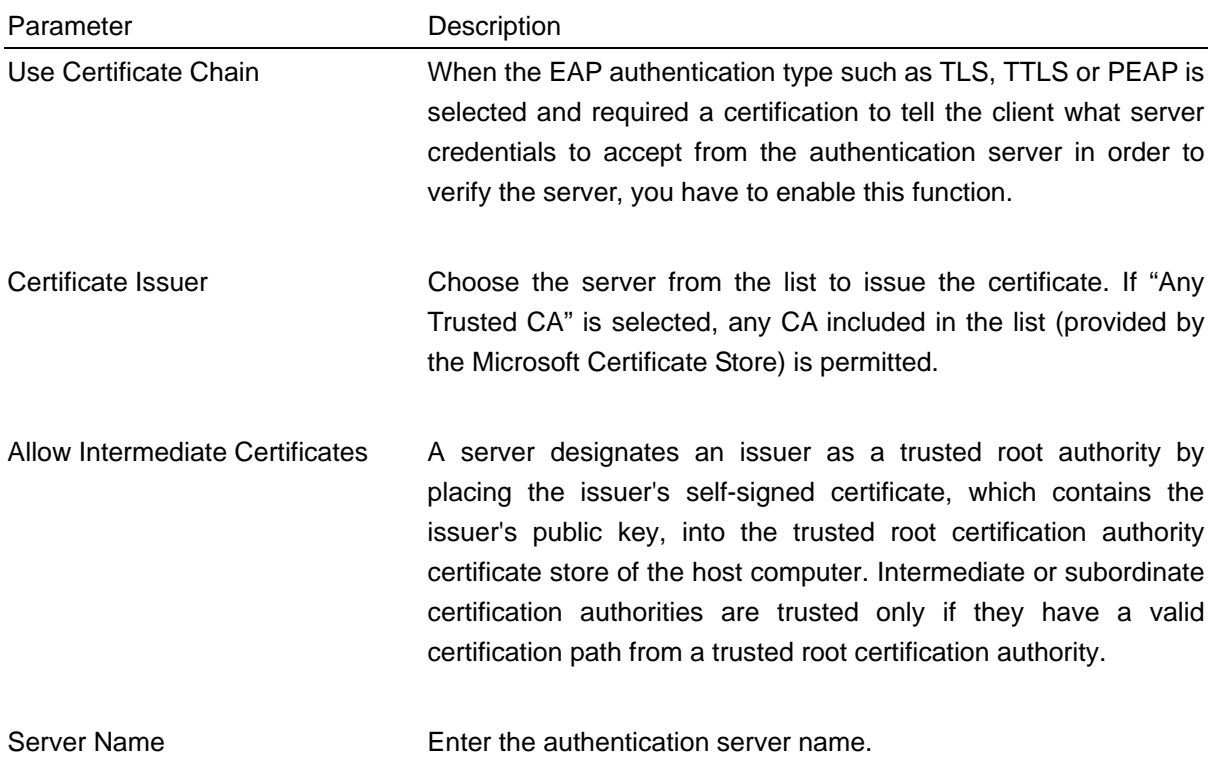

<span id="page-26-0"></span>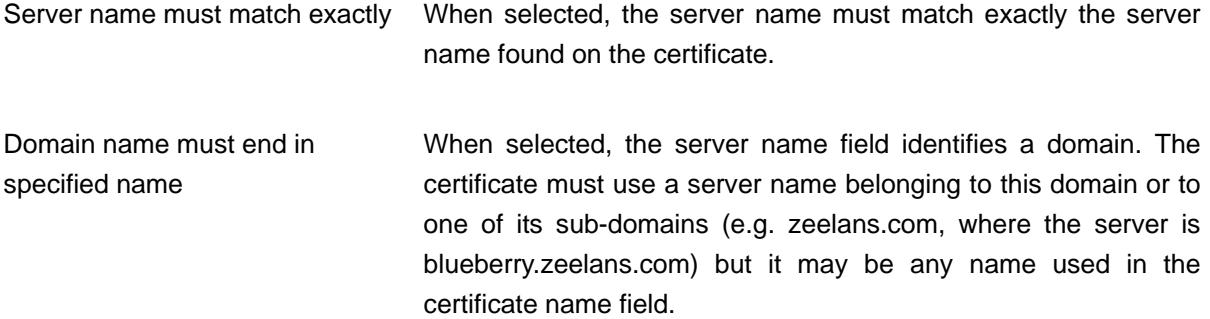

# 3-2 Site Syrvey

From the "Site Survey" screen, all the networks nearby will be listed. You can change the connection to another network or add one of the networks to your own profile list.

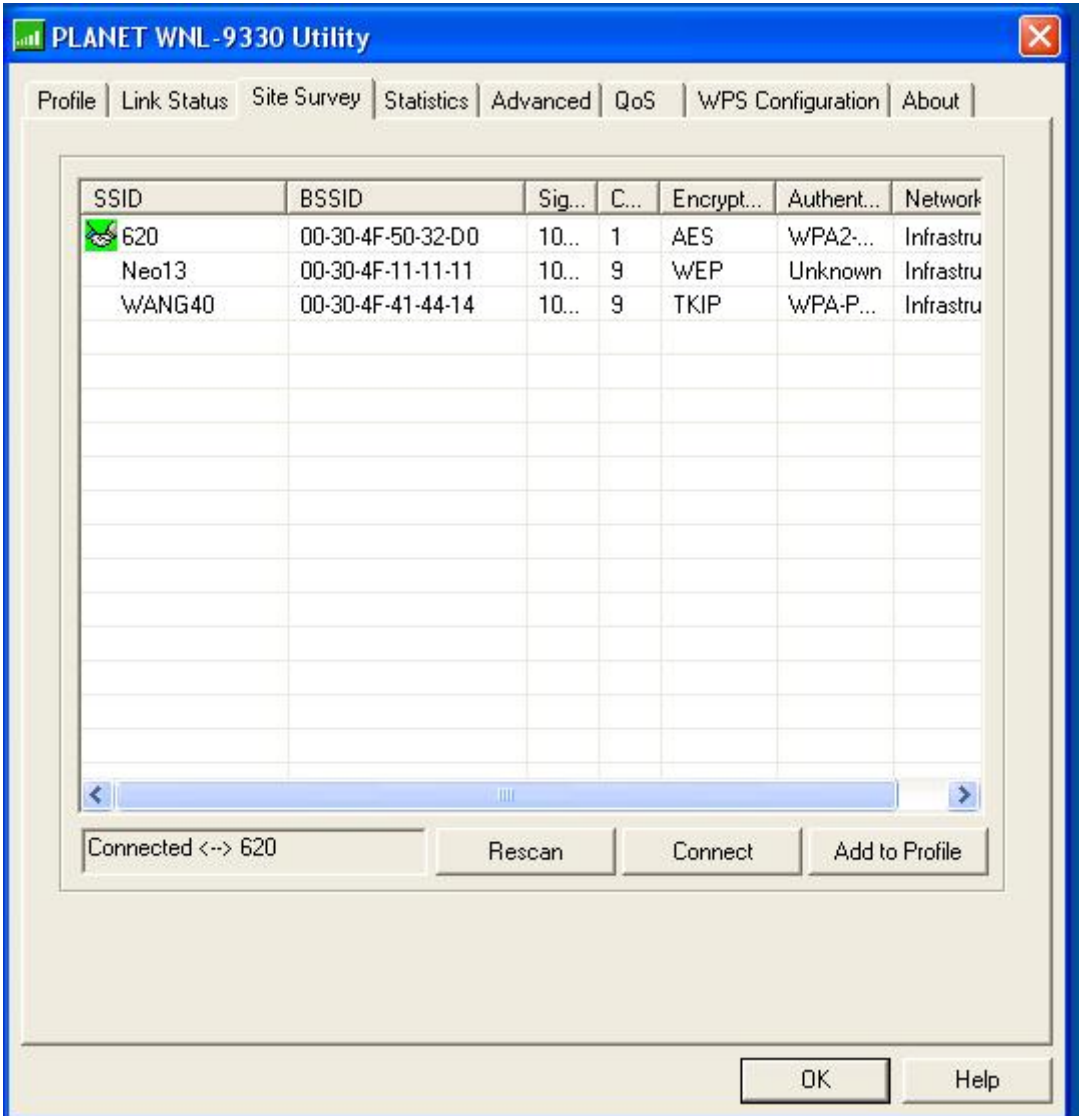

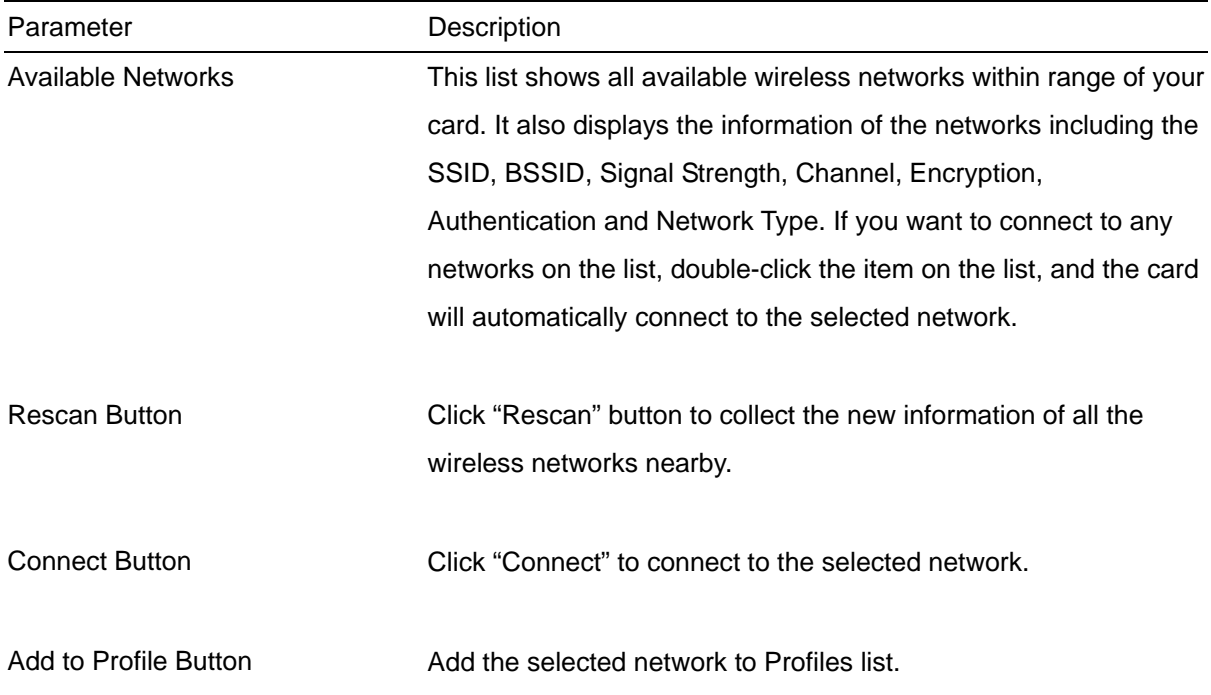

1. If the access point you selected does not enable encryption (The content of 'Encryption' field of the access point you selected is 'None', you'll be connected to this wireless access point within one minute.

2. If the access point you selected enables encryption, please proceed to next step.

3. If the wireless access point does not have SSID, you'll be prompted to input it here. Please ask the administrator of this AP and input the exact SSID here, then click 'OK' when ready. If the SSID you provided here is wrong, you'll not be able to connect to this access point. If the wireless access point you selected have SSID, please skip this step.

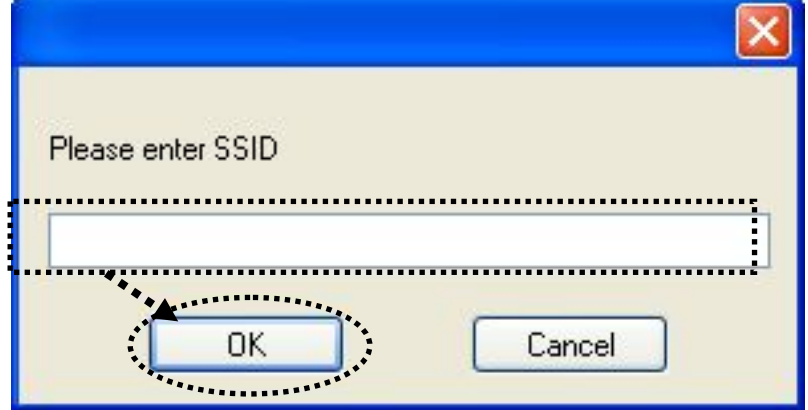

4. If the AP uses encryption, you have to input WEP passphrase or WPA preshared key. Please ask the administrator, and input the correct passphrase / preshared key here, then click 'OK'. If the value you inputted here is wrong, you will not be able to connect to this wireless

access point.

Authentication type is selected automatically, please don't change it.

If the access point you selected does not enable encryption and does not require authentication, please skip this step.

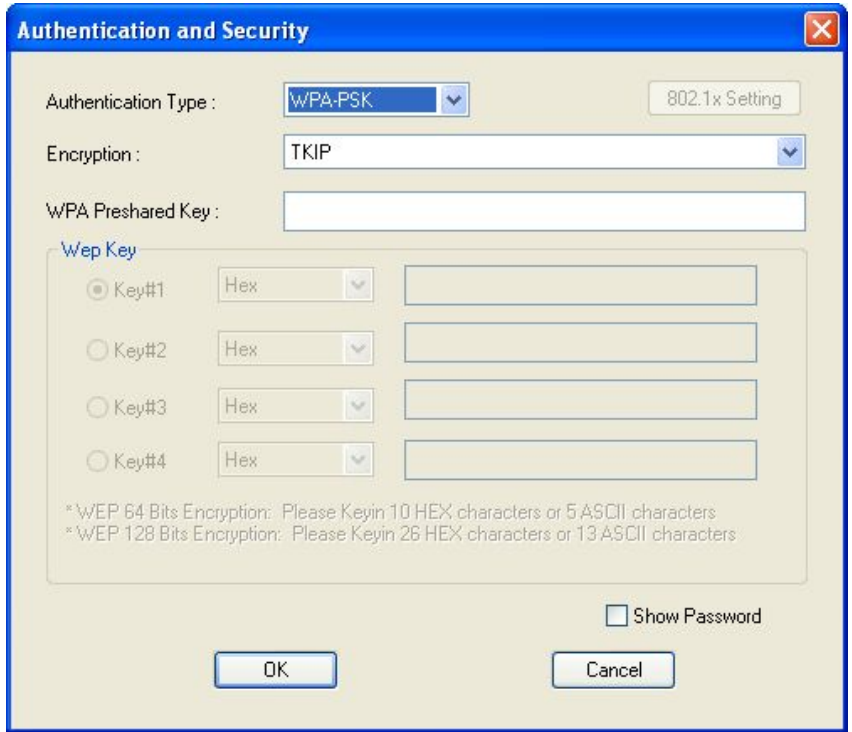

5. You'll see 'Connected <-> SSID' ('SSID' is the SSID of the AP you connected to) message displayed at lower-left corner of configuration utility. Now, you're successfully connected to the access point or wireless device you selected!

<span id="page-29-0"></span>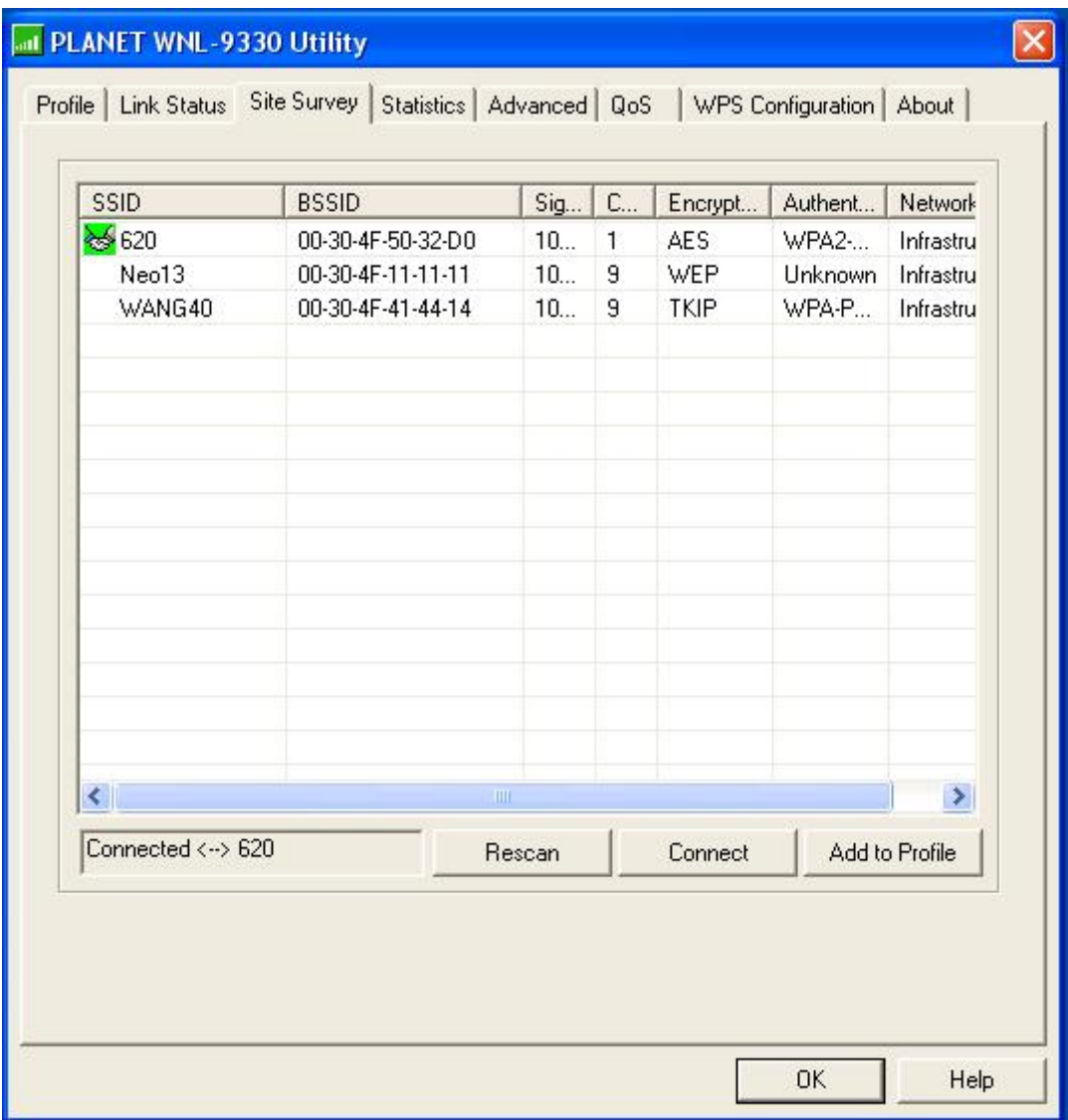

# 3-3 View Network Link Status and Statistics

The configuration utility provides information about network statistics and link status.

# 3-3-1 Link Status

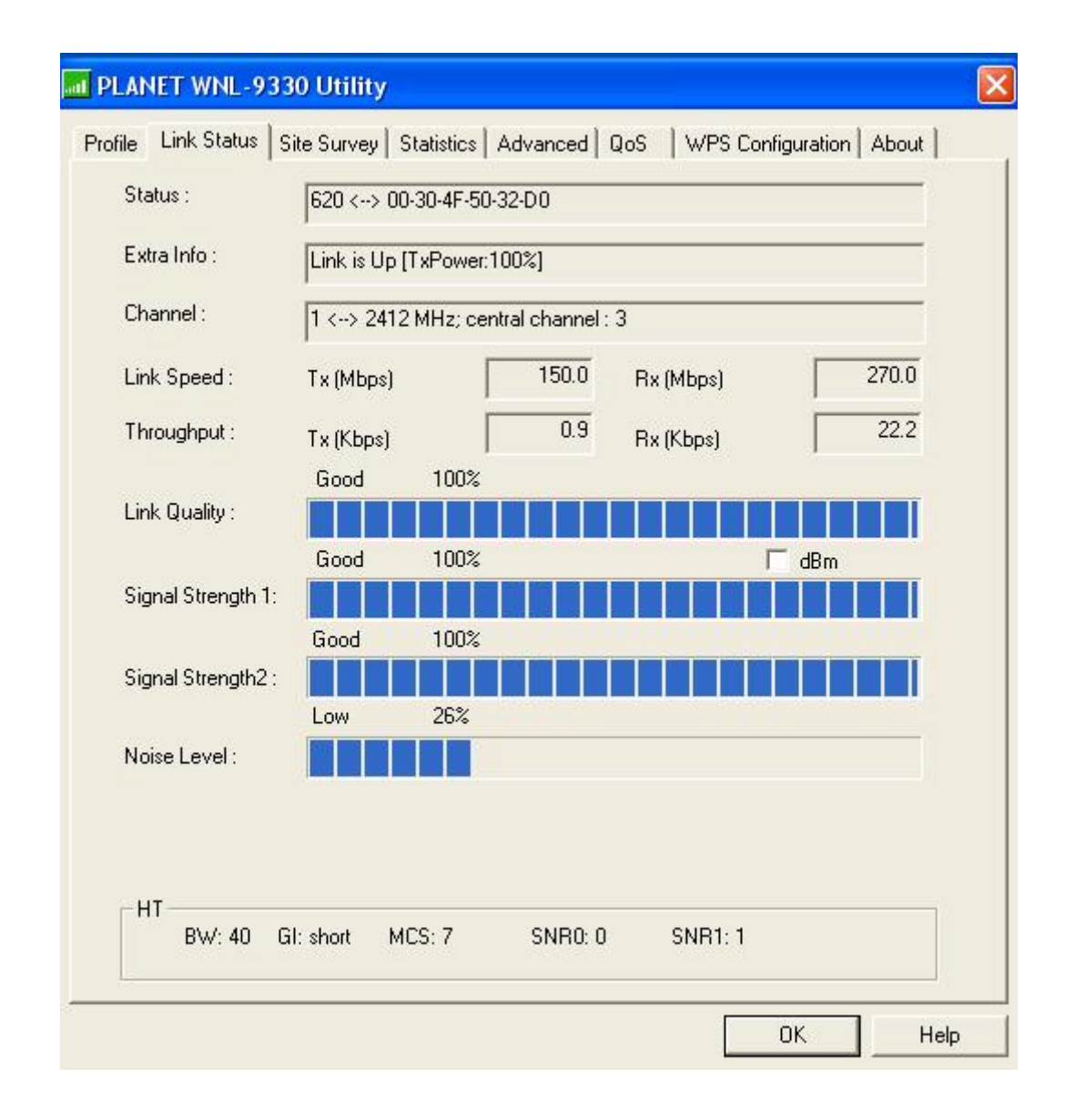

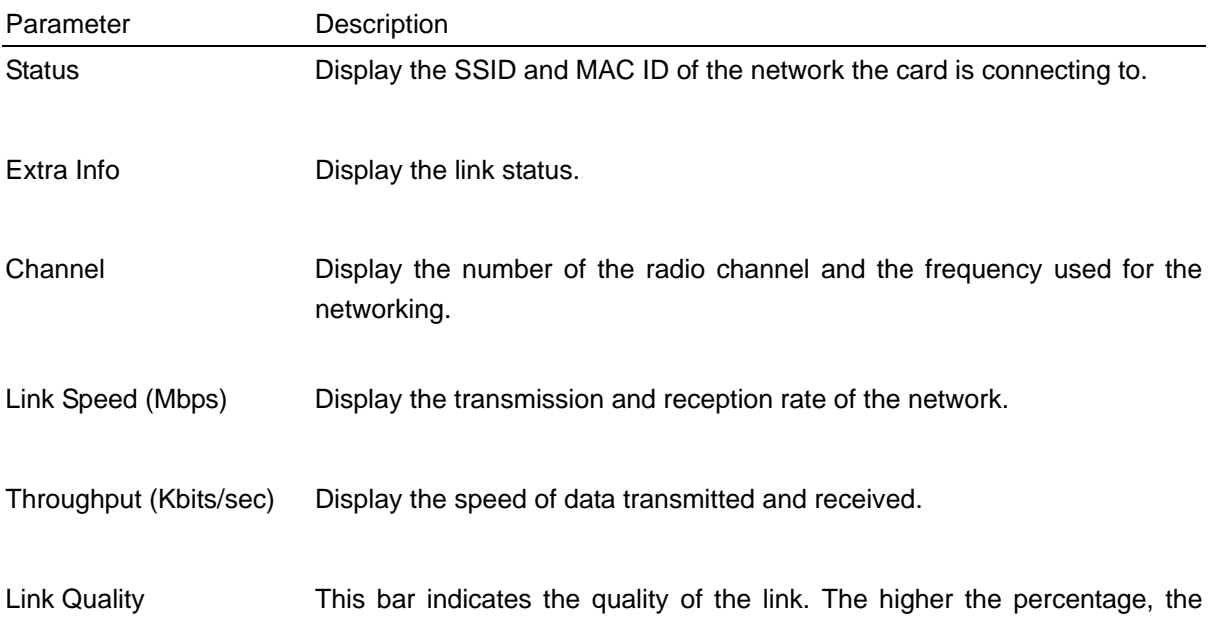

<span id="page-31-0"></span>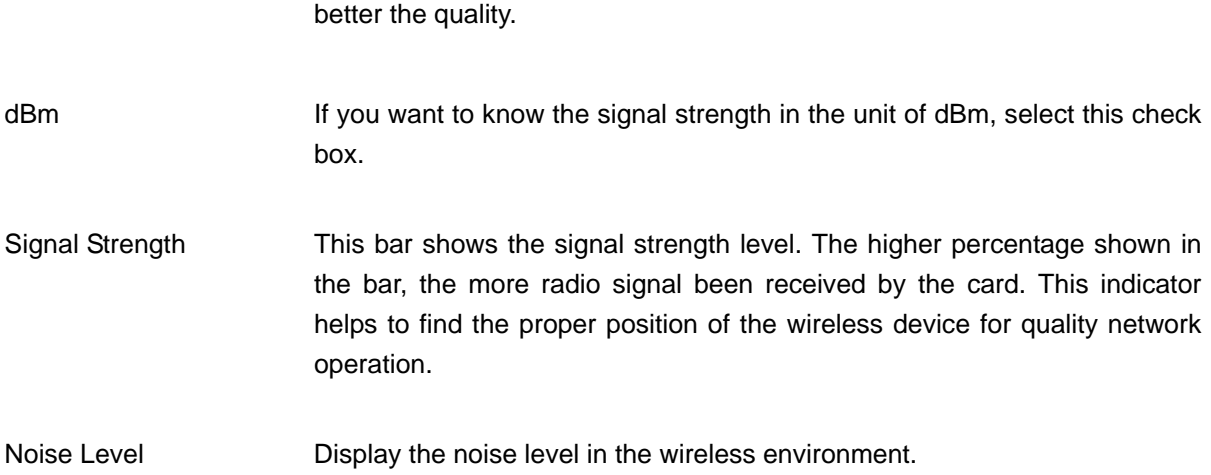

# 3-3-2 Statistics

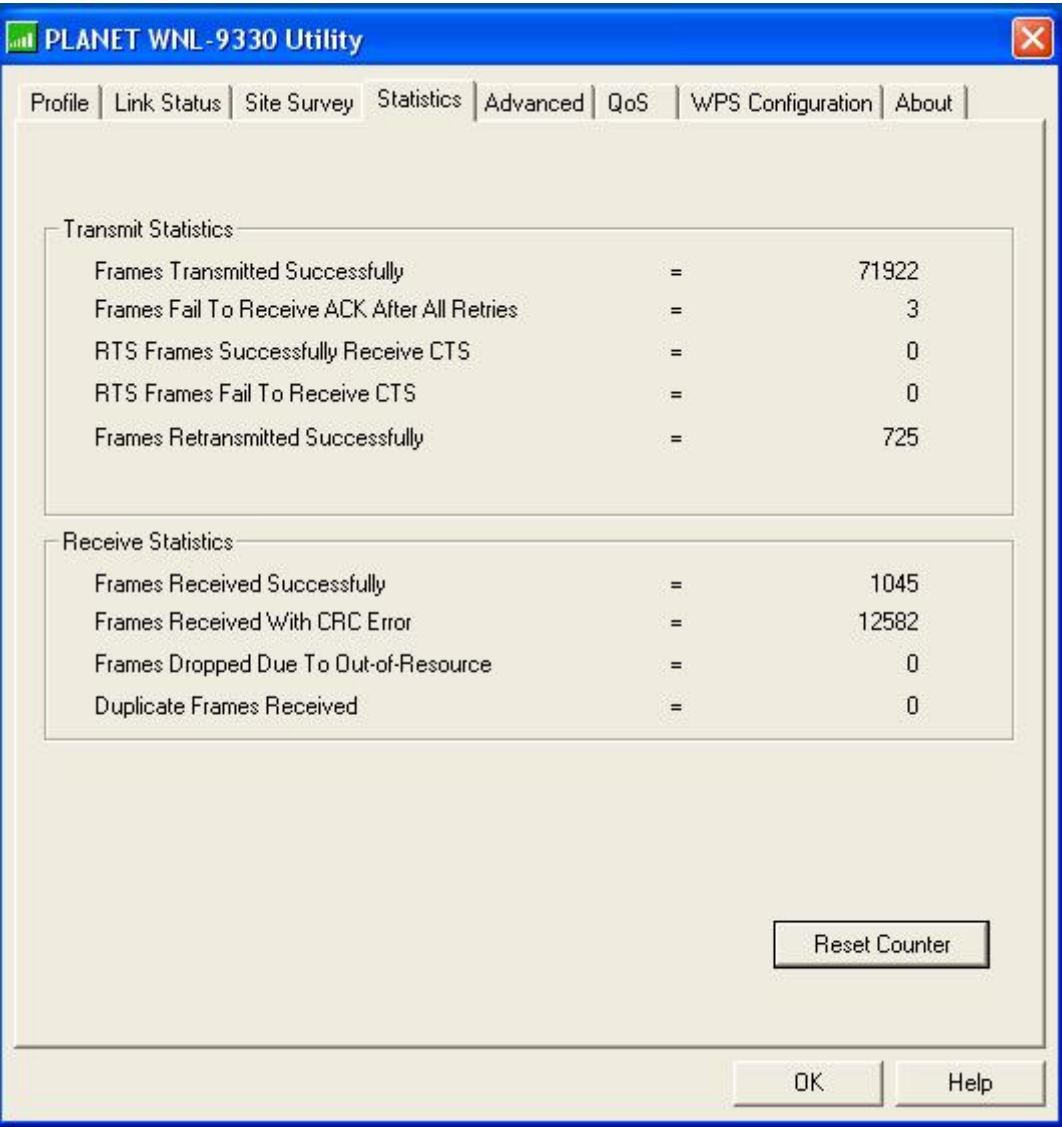

All connection-related statistics is displayed here. You can click 'Reset Counter' to reset the statistics of all items back to 0.

## <span id="page-32-0"></span>3-4 Advanced Settings

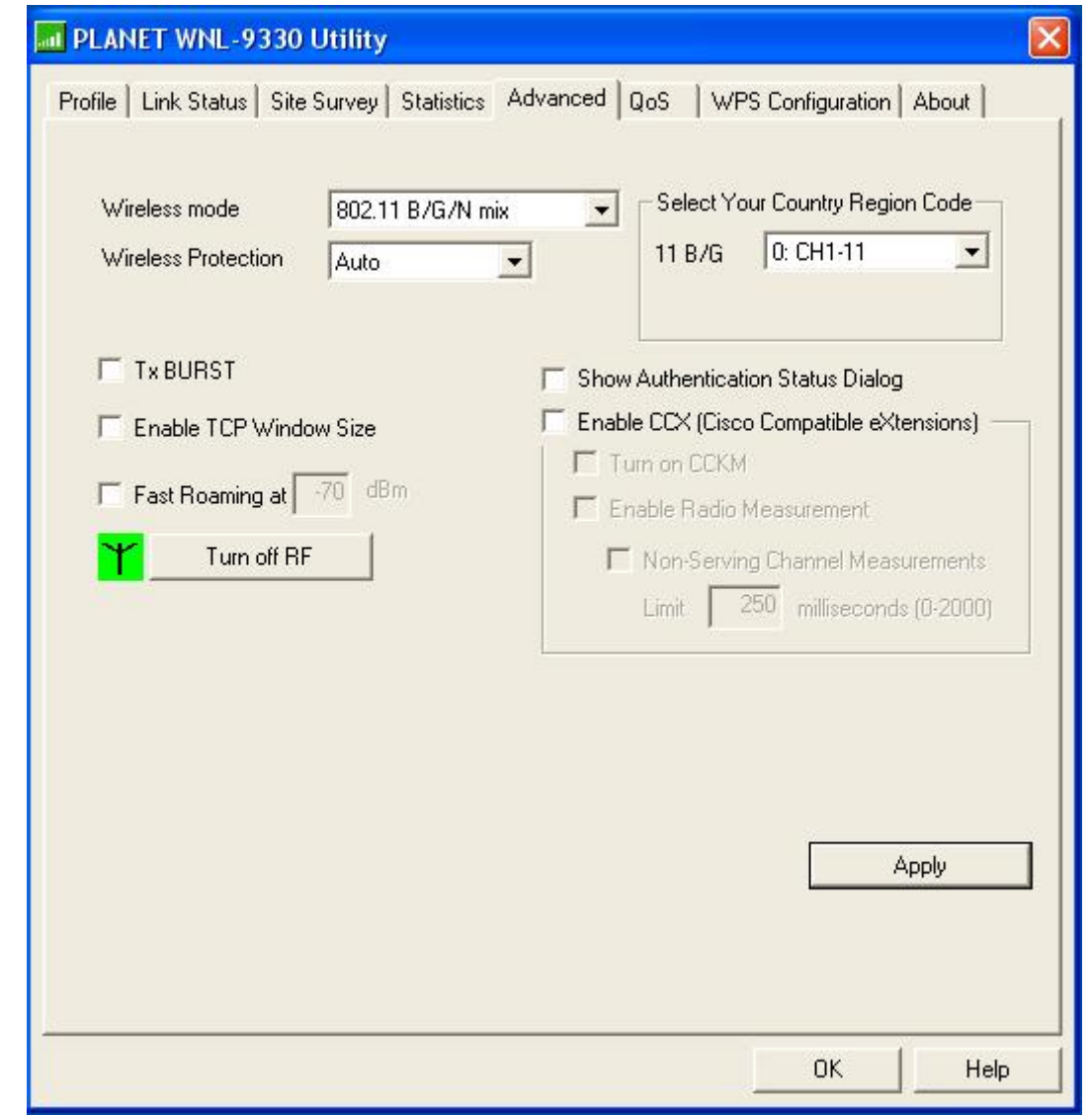

Parameter Description

Wireless Mode **802.11 B/G/N mix** – If you have a mix of 802.11b, 802.11g, and 802.11n wireless stations in your network, It is to maximize wireless compatibility with wireless access points and other wireless devices. it is recommended to setting the card to this mode. This mode is also the default setting.

> **802.11 B/G mix** – If you have a mix of 802.11b and 802.11g wireless stations in your network, it is recommended to setting the card to this mode.

> **802.11 B only** – This card can be compatible with both 802.11g and 802.11b wireless stations. If there are only 802.11b wireless stations in the network, you can set the card to this mode.

Wireless Protection If you have a mix of 802.11b and 802.11g wireless stations in the network, it is recommended to enable the protection mechanism. This mechanism can decrease the rate of data collision between 802.11b and 802.11g wireless stations. When the protection mode is enabled, the throughput of the card will be a little lower due to many of frame traffic should be transmitted.

**Auto** – Based on the status of the network and automatically disable/enable protection mode.

**On** – Always enable the protection mode.

**Off** – Always disable the protection mode.

- Tx BURST Tx Burst enables the card to deliver the better throughput in the same period and environment. This feature only takes effect when the connected AP also supports Tx Burst.
- Enable TCP Window Size The TCP Window is the amount of data a sender can send on a particular connection before it gets an acknowledgment back from the receiver that it has gotten some of it. This feature only takes effect when the connected AP also supports TCP Window Size. The larger TCP Window the better performance.

Fast Roaming at -70dBm When you want to fast roaming to the network nearby without intercepting the wireless connection especially the card is applied to the multimedia application or a voice call, you can enable the parameter. The card will fast roaming to the near network when the receive sensitivity (signal strength) is lower to the value you have set up.

Turn Off RF Button If you want to turn off the radio of the card temporarily, click this button. To turn on the radio, click this button again.

Show Authentication Status When your computer is being authenticated by wireless authentication Dialog server, a dialog window with the process of authentication will appear. This function is helpful to find out the problem when you can not be authenticated, and you can provide this information to authentication server's administrator for debugging purpose.

Enable CCX Enable Cisco Compatible eXtensions. CCX is a wireless feature developed by Cisco used to improve the wireless performance with CCX compatible wireless devices. Check this box if you need to connect to CCX-compatible wireless devices.

Turn on CCKM During normal operation, LEAP-enabled client devices mutually authenticate with a new access point by performing a complete LEAP authentication, including communication with the main RADIUS server.

> When you configure your wireless LAN for fast re-association, however, LEAP-enabled client devices roam from one access point to another without involving the main server. Using Cisco Centralized Key Management (CCKM), an access point configured to provide Wireless Domain Services (WDS) takes the place of the RADIUS server and authenticates the client so quickly that there is no perceptible delay in voice or other time-sensitive applications.

- Enable Radio **Measurement** When this parameter is enabled, the Cisco AP can run the radio monitoring through the associated CCX-compliant clients to continuously monitor the WLAN radio environment and discover any new APs that are transmitting beacons.
- Non-Serving Channel **Measurements** The Cisco AP can perform monitoring measurements through the CCX-compliant clients on the non-serving channels when this parameter is enabled.

Limit xxx milliseconds It limits the channel measurement time. The default value is 250 (0-2000) milliseconds.

After you finish the settings, click 'Apply' to apply new settings, and click 'OK' to close configuration utility.

**Note: This function does not support in Windows VISTA.** 

# <span id="page-35-0"></span>3-5 QoS Setting

This wireless network card provides QoS (Quality of Service) function, which can improve the performance of certain network applications, like audio / video streaming, network telephony (VoIP), and others. When you enable WMM (Wi-Fi MultiMedia) function of this network card, you can define the priority of different kinds of data, to give higher priority to applications which require instant responding. Therefore you can improve the performance of such network applications.

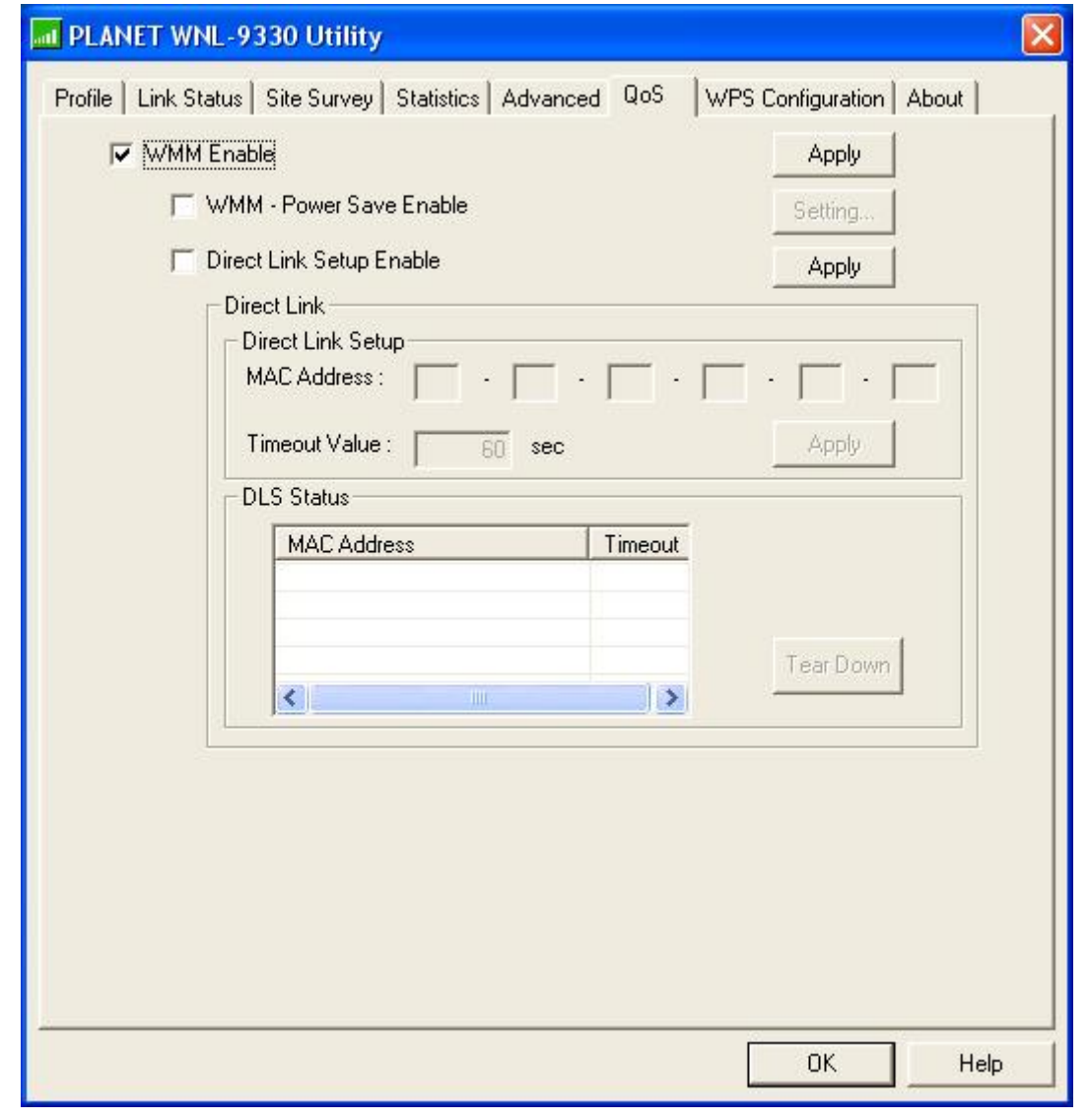

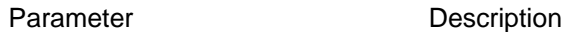

WMM Enable **Check this box to enable WMM function. Please click 'Apply'** button on the right of this check box after you check or uncheck this box, so corresponding settings in this window will be activated or deactivated respectively.

<span id="page-36-0"></span>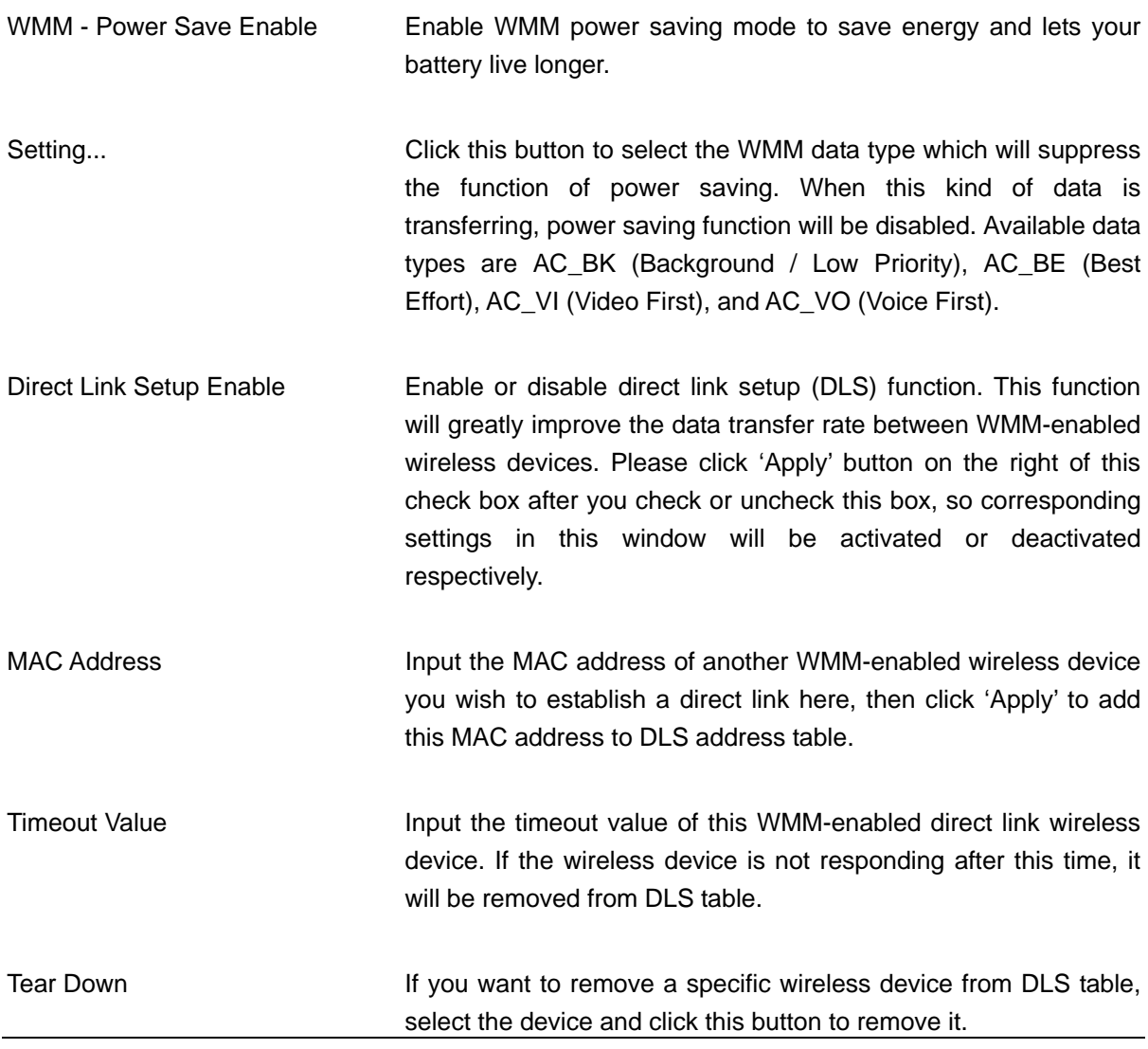

#### **Note: This function does not support in Windows VISTA.**

## 3-6 WPS Configuration

Wi-Fi Protected Setup (WPS) is the latest wireless network technology which makes wireless network setup become very simple. If you have WPS-enabled wireless access point, and you want to establish a secure connection to it, you don't have to configure the wireless access point and setup data encryption. All you have to do is go to the WPS setup page of this wireless card, click a button, and then press a specific button on the wireless access point you wish to establish a secure connection - just three simple steps!

The WNL-9330 is compatible with WPS. To use this function, the wireless access point you wish to connect to must support WPS function too. Now, please follow the instructions to establish secure connection between WPS-enabled access point and your wireless card:

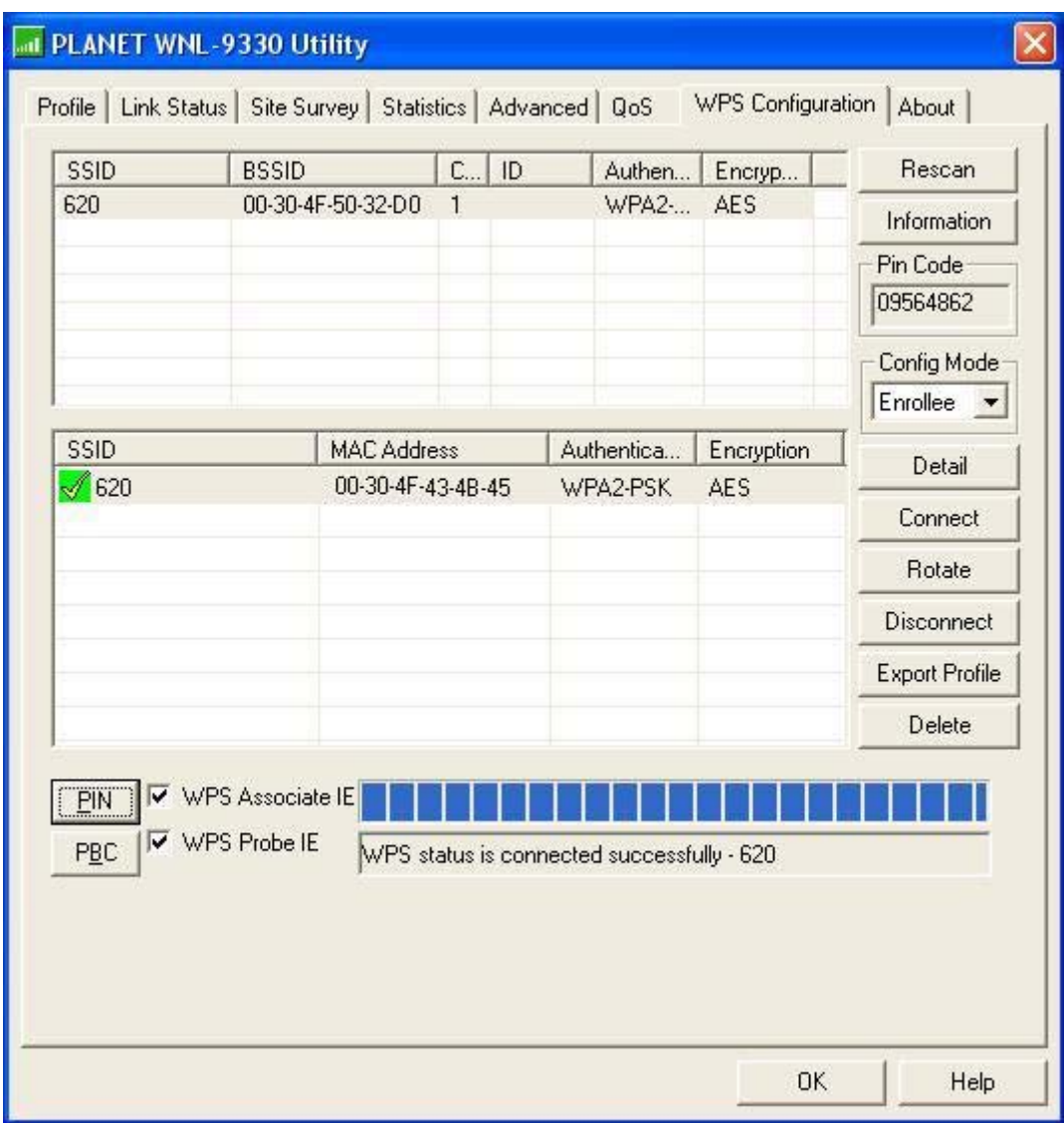

<span id="page-37-0"></span>Click 'WPS Configuration' tab, and the following settings will appear:

# 3-6-1 WPS Setup - PBC (Push-Button Configuration)

1.Set 'Config Mode' to 'Enrollee', and then push the 'WPS' button on your wireless access point (the button used to activate WPS standby mode may have another name), or use other way to start WPS standby mode as the instruction given by your wireless access point's user manual.

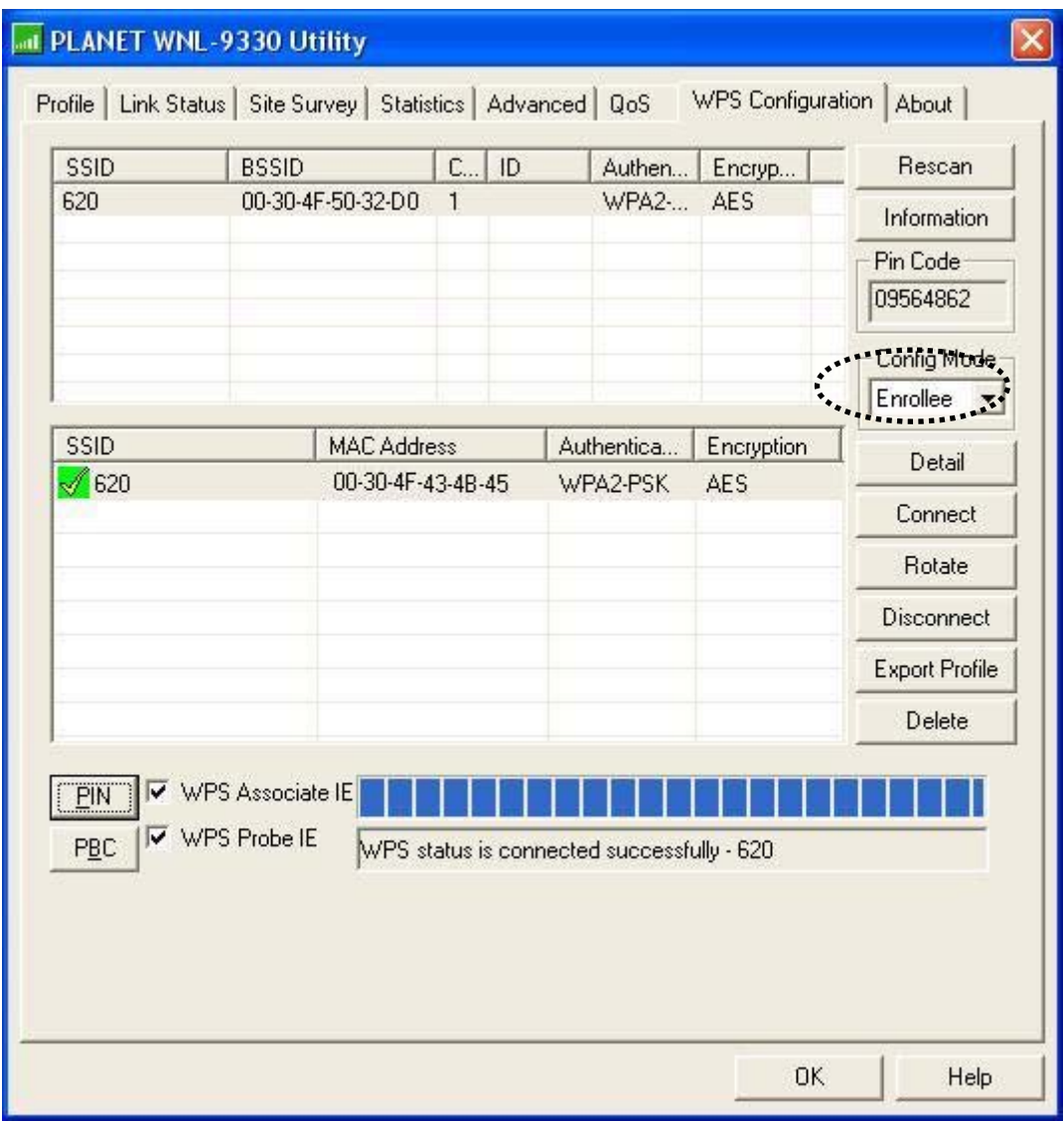

2. Before you start to establish the wireless connection by using WPS, you can click 'Rescan' button to search for WPS-enabled access points near you, to make sure the WPS function of your access point is activated.

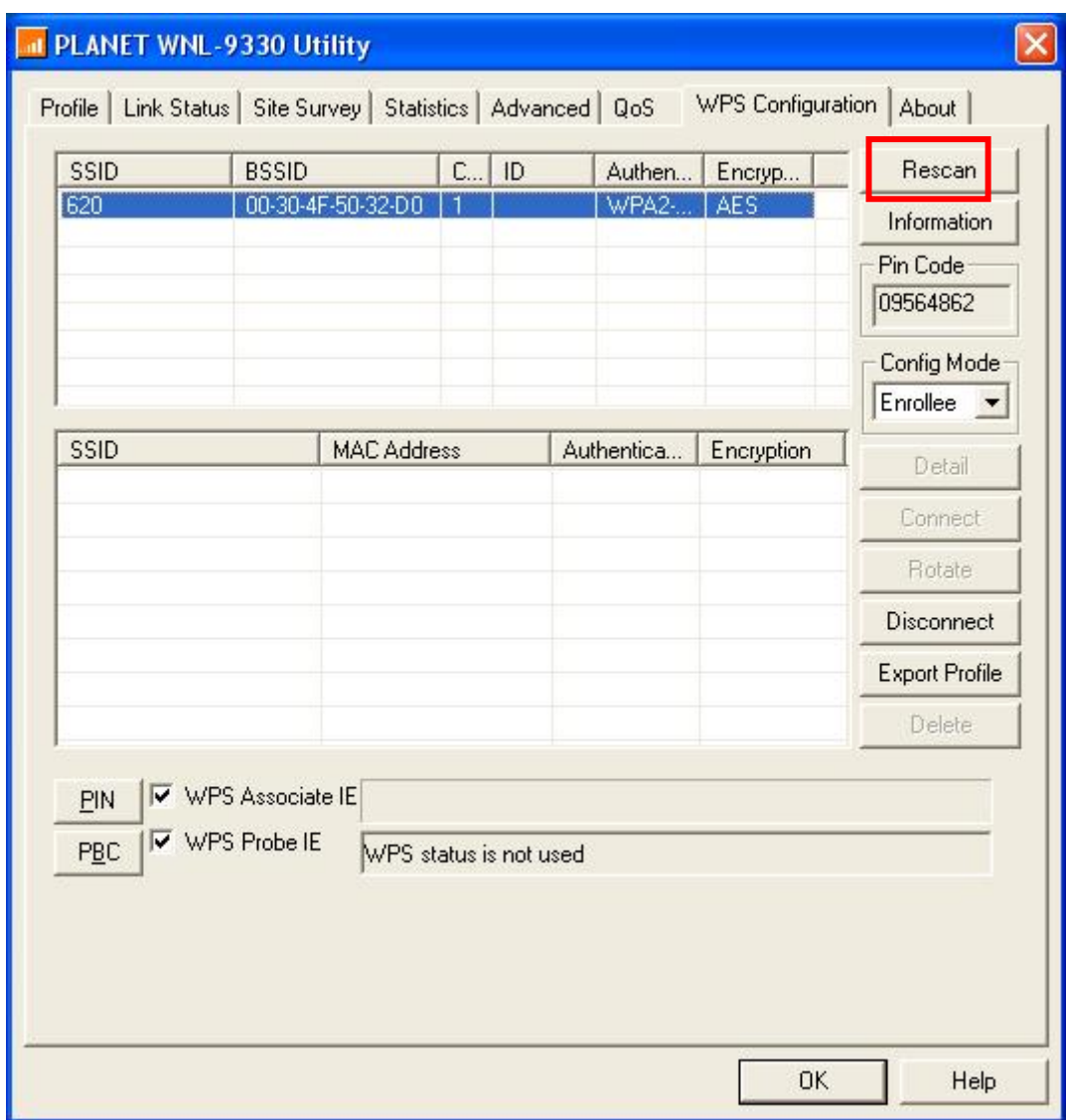

3. All access points found will be displayed. Please make sure the access point you wish to connect is displayed. If not, please click 'Rescan' few more times. You can also click 'Information' button to see the detailed information about selected access point.

4. Click 'PBC' button now to start to establish wireless connection by WPS, and please be patient (This may require several seconds to one minute to complete). When you see 'WPS status is connected successfully' message, it means the connection between your WNL-9330 and access point is successfully connected by WPS, and the information about access point you connected to will be displayed.

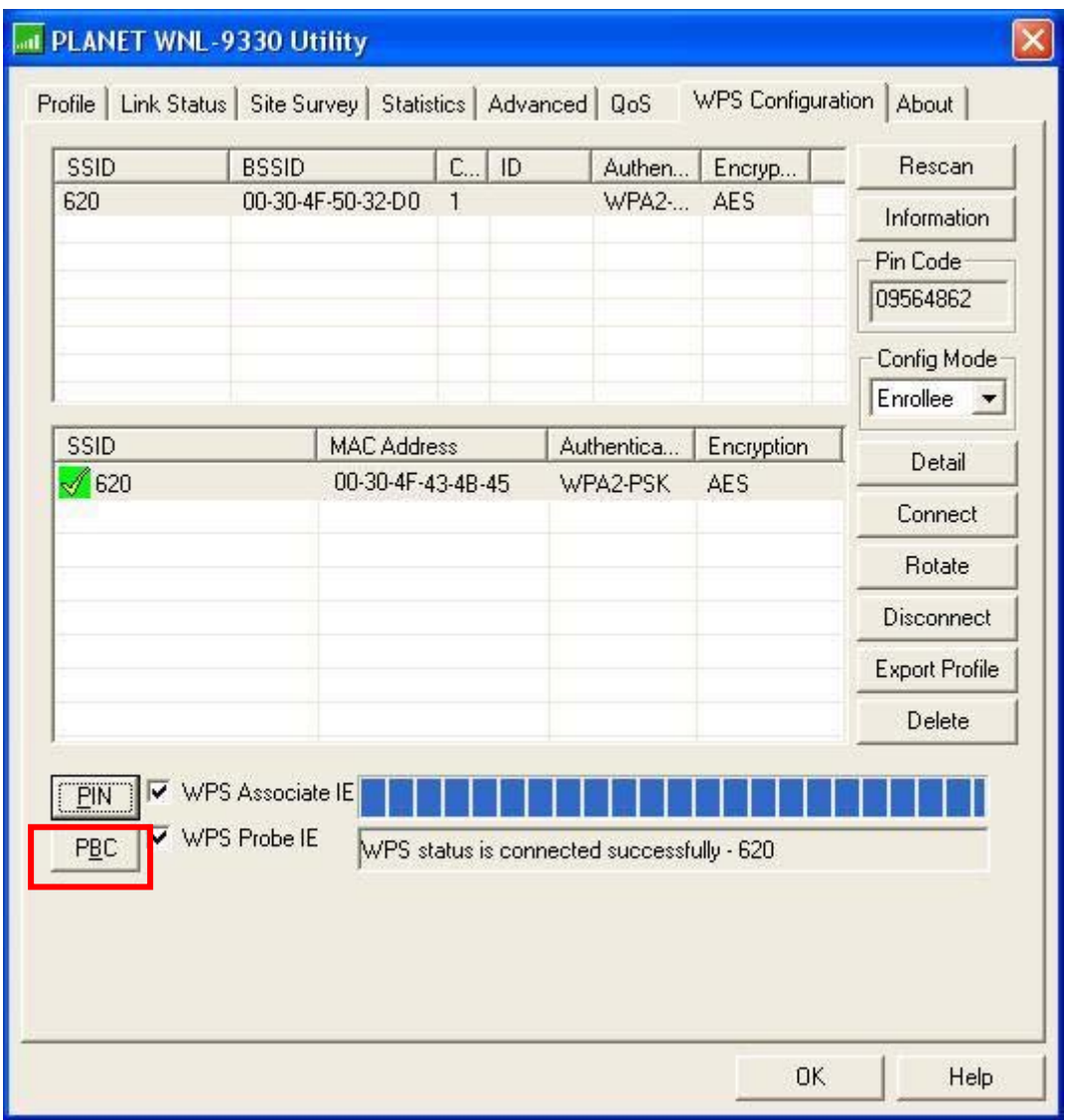

Sometime WPS may fail, and you can click 'PBC' button few more times to try again. When an access point is connected, you can click 'Disconnect' to disconnect your wireless network card from a connected access point, or select another WPS-enabled wireless access point, then click 'Connect' to establish connection to selected access point, if there are more than one WPS-enabled access point found. You can also click 'Rotate' button, and next access point on the list will be selected to establish connection.

<span id="page-41-0"></span>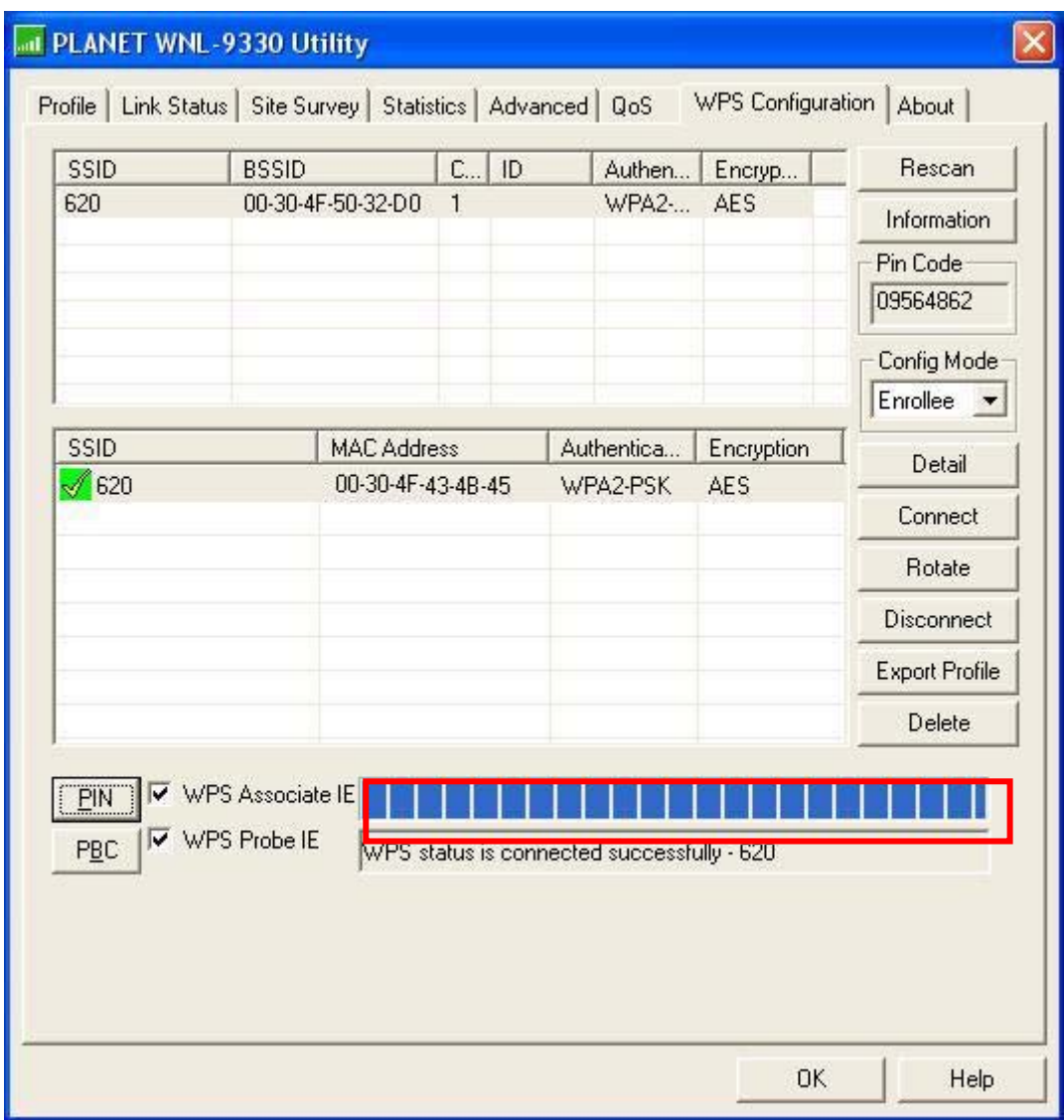

If you want to delete a found access point from the list, select it and click 'Delete' button.

### 3-6-2 WPS Setup - PIN

The PIN number of your WNL-9330 is an eight-digit number located at the upper-right position of configuration utility. Remember it, and input the number to your wireless access point as the WPS PIN code (Please refer to the user manual of your wireless access point for instructions about how to do this).

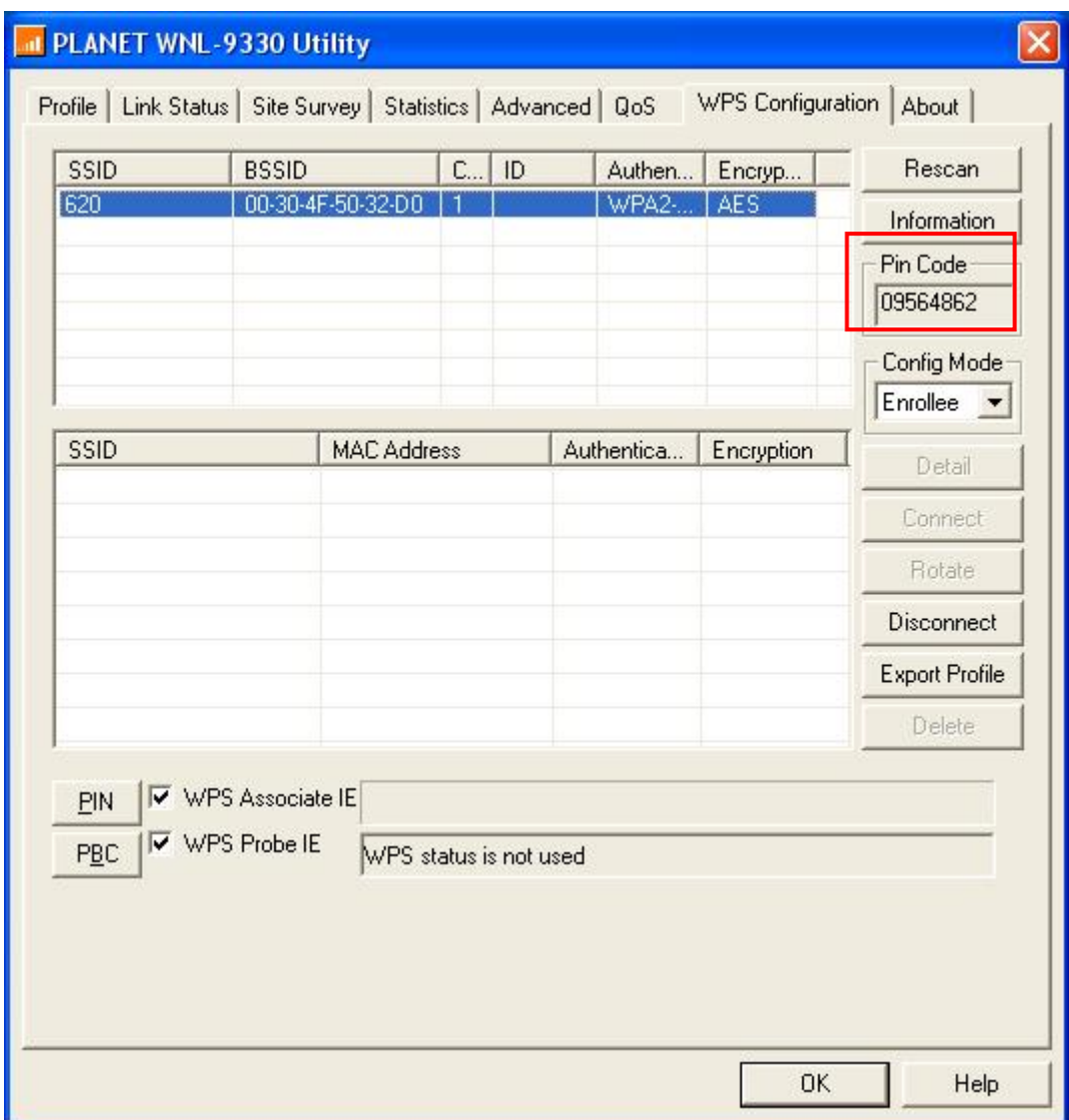

Click 'PIN' button now, and wait for few seconds to one minute. If a wireless access point with correct PIN code is found, you'll be connected to that access point:

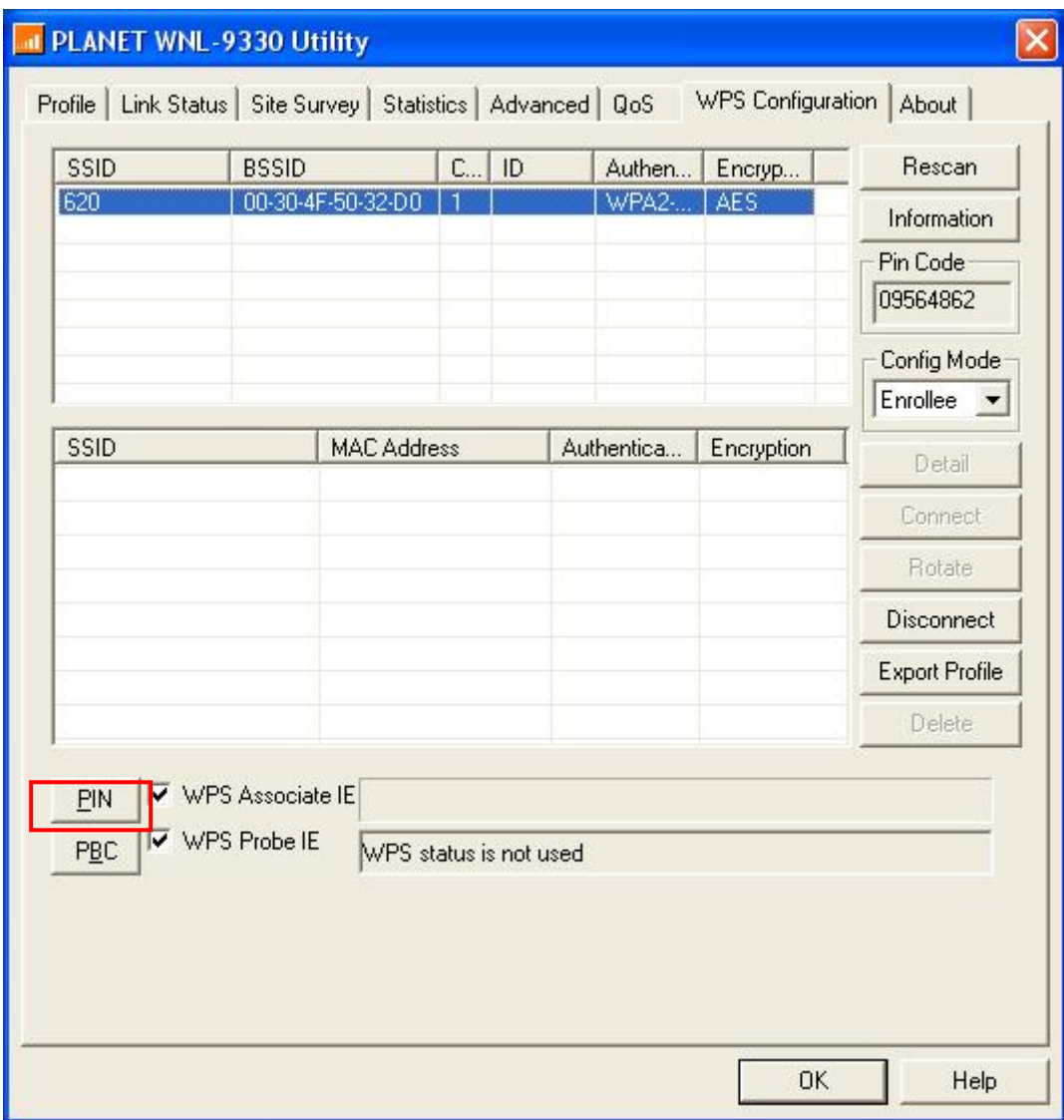

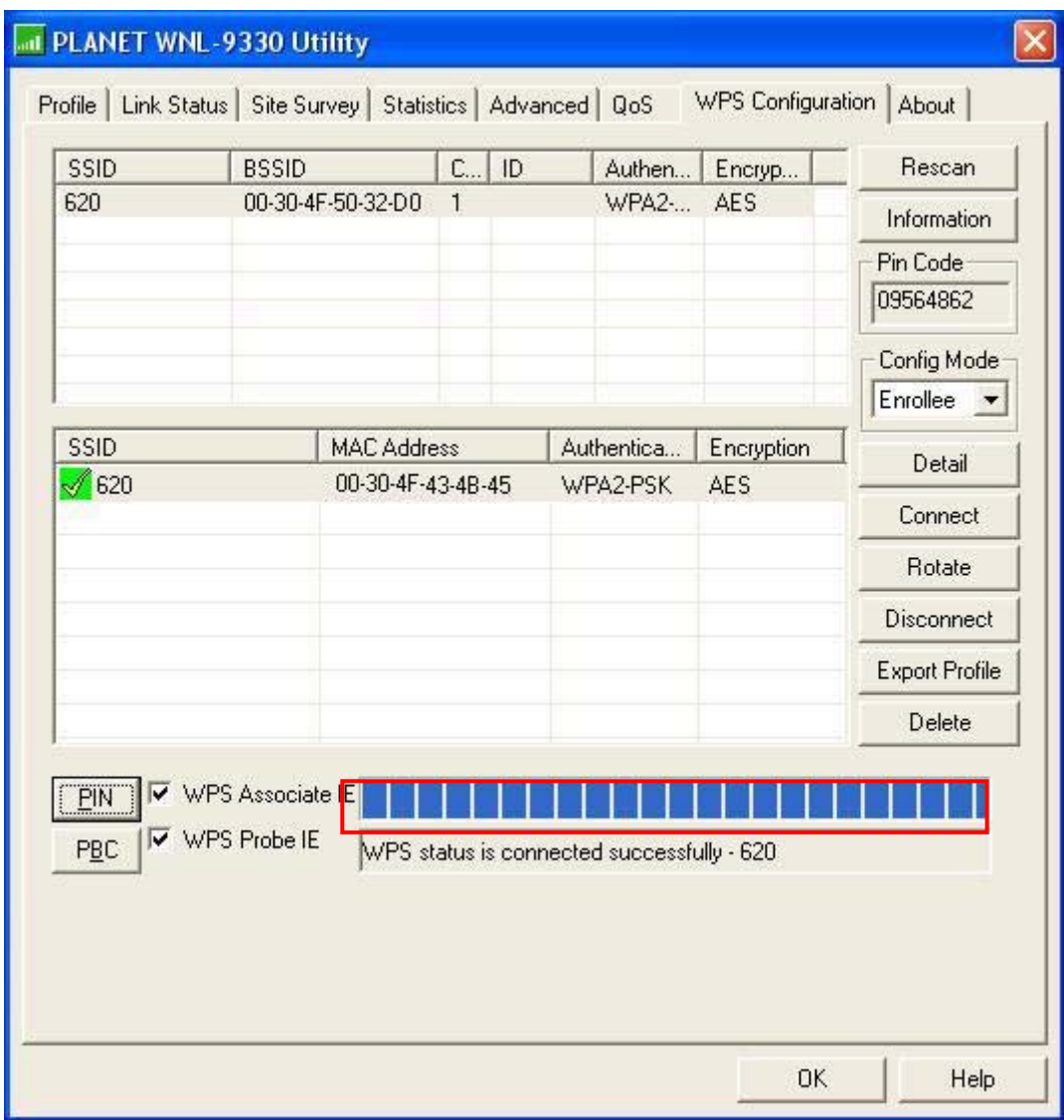

You may have to click 'PIN' for few more times to try again. If you still can not connect to access point by this way, please make sure the PIN code you provided to access point is correct.

# <span id="page-45-0"></span>3-7 About

By choosing this option, you can click the hyperlink to connect the PLANET website. You can also obtain basic information about the WNL-9330 such as the Driver, Utility and EEPROM Version. The MAC Address of the card is displayed in the screen as well.

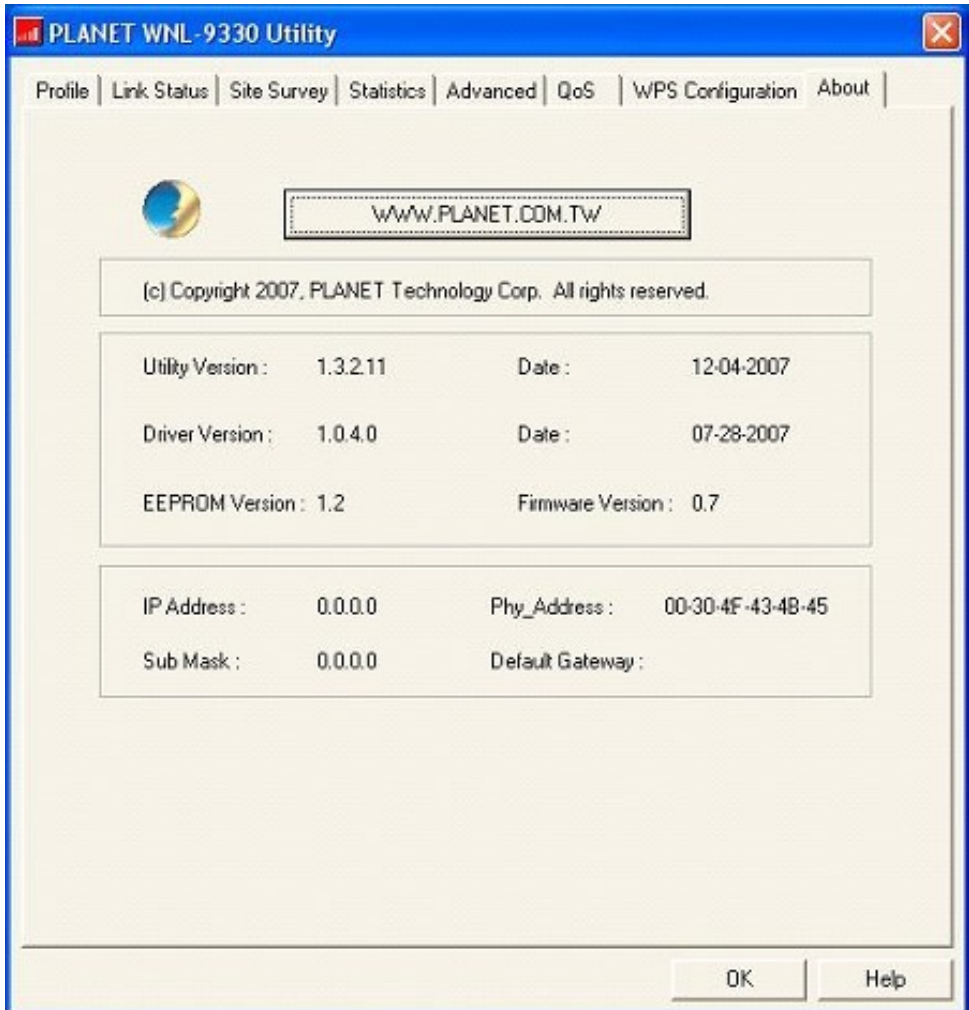

Please click 'OK' to close configuration utility.

# <span id="page-46-0"></span>*Chapter 4: Soft-AP Function*

Except becoming a wireless client of other wireless access points, the WNL-9330 can act as a wireless service provider also! You can switch the WNL-9330's operating mode to 'AP' mode to simulate the function of a real wireless access point by software, and all other computers and wireless devices can connect to your computer wirelessly, even share the internet connection you have!

## 4-1 Switch to AP Mode and Basic Configuration

The operating mode of the wireless card is 'Station Mode' (becoming a client of other wireless access points) by default. If you want to switch to AP mode, please right-click WNL-9330 utility icon, and select 'Switch to AP Mode'.

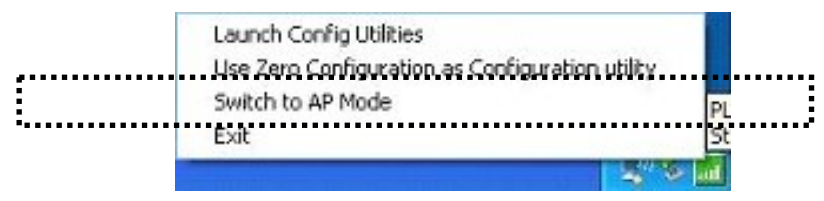

After you select 'Switch to AP Mode', the WNL-9330 available options will change.

If you want to switch the wireless card back to station mode (become a client of other wireless access points), click 'Switch to Station Mode'.

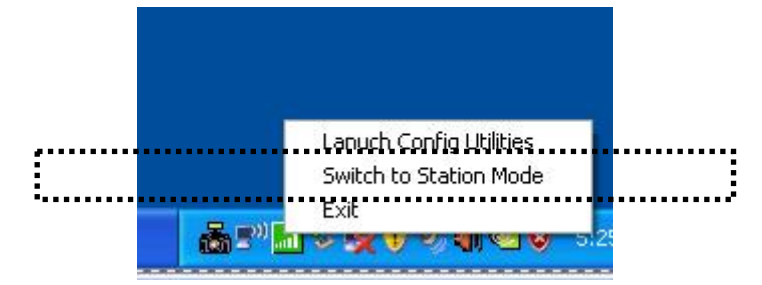

A configuration window will appear after you switch the operation mode to 'AP' or click 'Launch Config Utilities' after you right-click the WNL-9330 configuration utility, which asks you to assign an existing network card with internet connection:

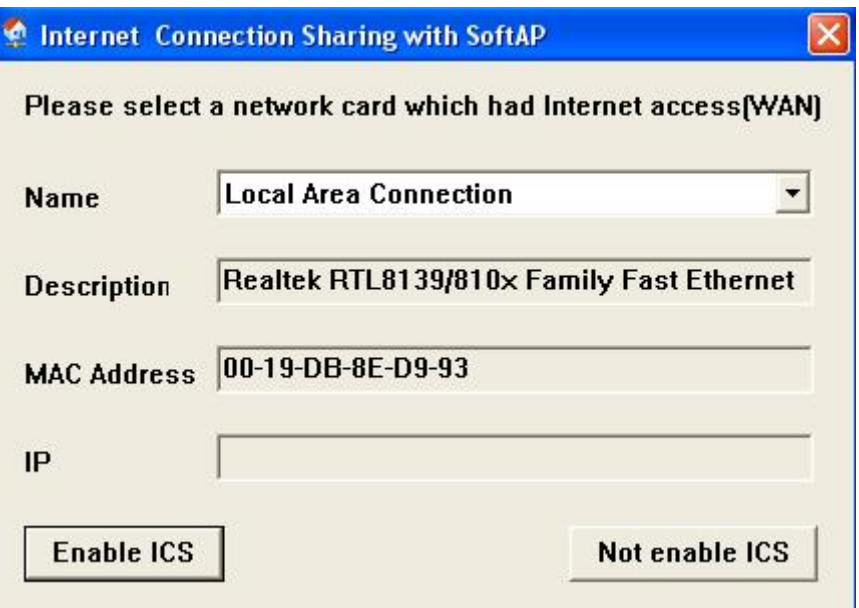

If your computer has another network card which is connected to Internet, please select it from 'Name' dropdown menu, and click 'Enable ICS'; if your computer does not have another network card with Internet connection, please click 'Not enable ICS'.

After you click 'Enable ICS' or 'Not enable ICS', you'll see the basic configuration menu of the AP function:

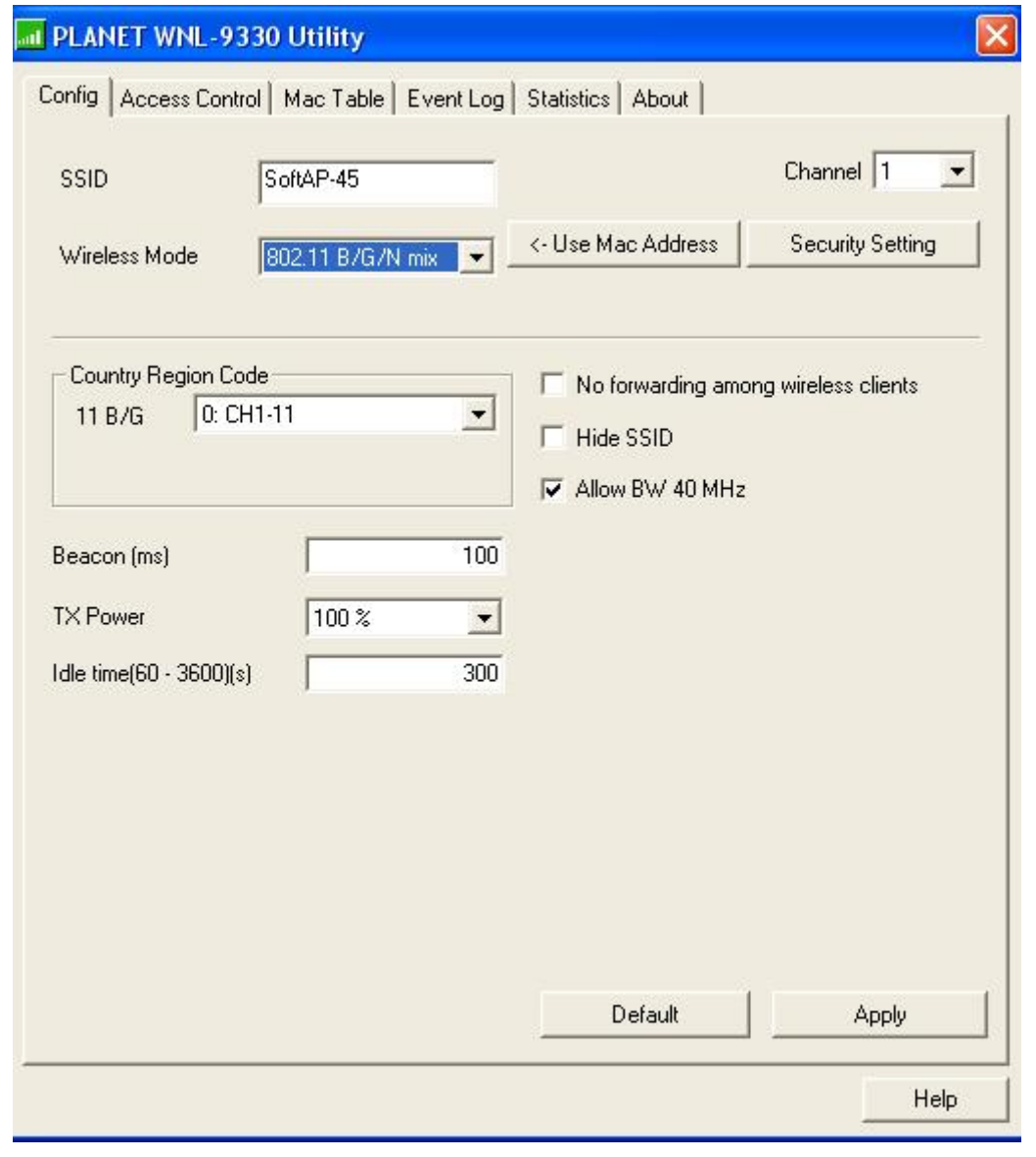

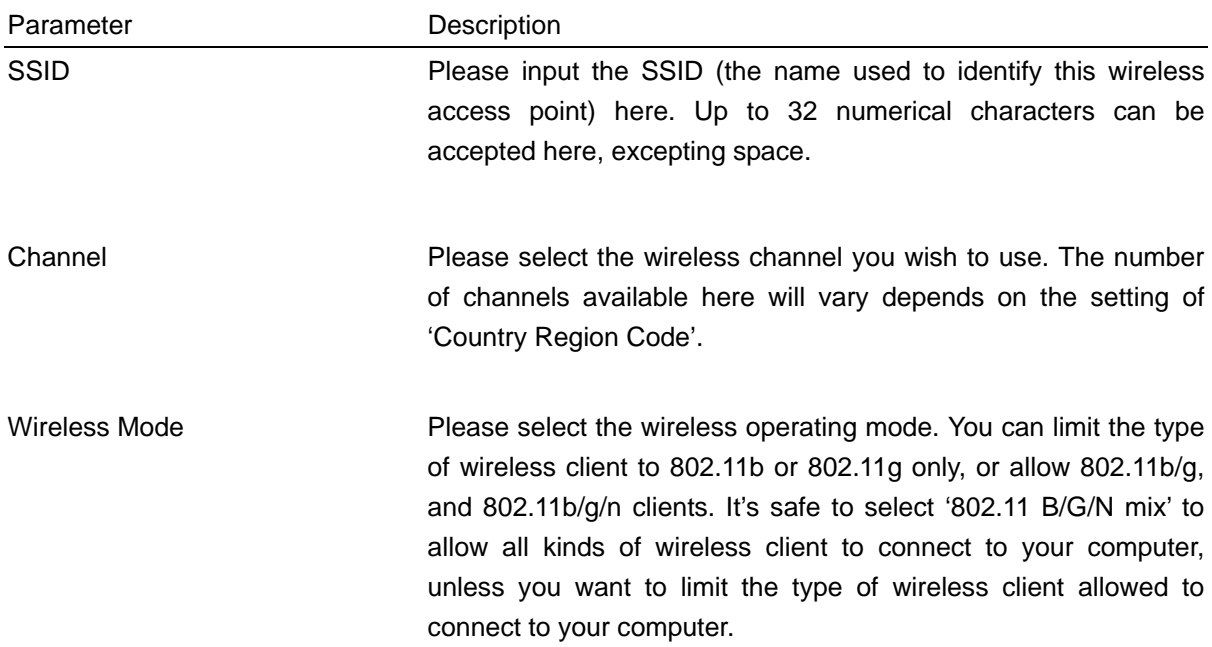

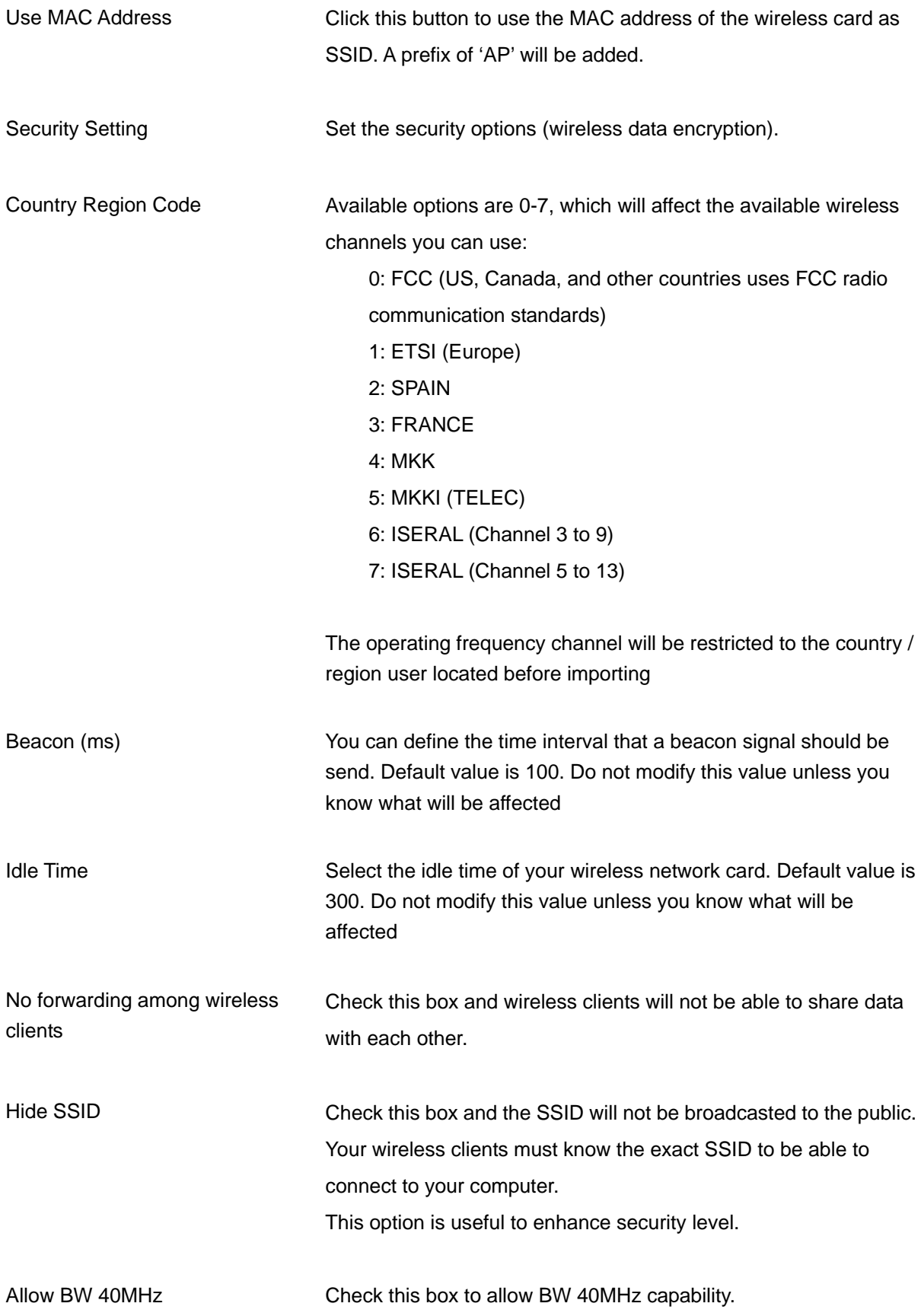

<span id="page-50-0"></span>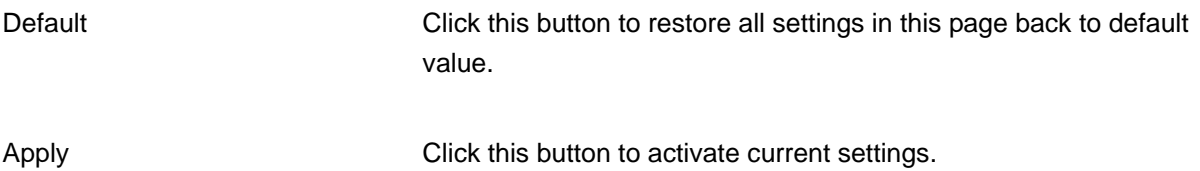

To exit, click 'X' button at the upper-right corner of configuration window.

## 4-2 Security Settings

This wireless card supports wireless encryption in AP mode, which will encrypt the data being transferred over the air to enhance data security level. It's recommended to enable data encryption unless you wish to open your computer (and its internet connection) to the public.

When you click 'Security Setting' in WNL-9330 configuration utility, the following window will appear:

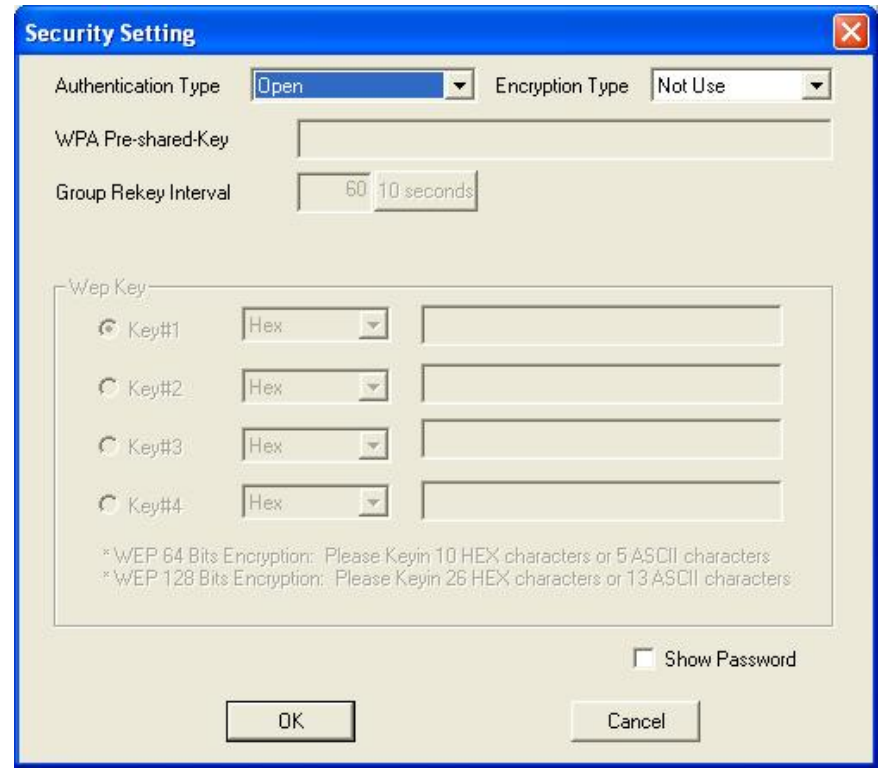

Parameter Description Authentication Type Please select a wireless authentication type you wish to use. Available options are 'Open', 'Shared', 'WPA-PSK', 'WPA2-PSK', and 'WPA-PSK / WPA2-PSK'. If you want to disable wireless data encryption, you must select 'Open' or 'Shared'.

<span id="page-51-0"></span>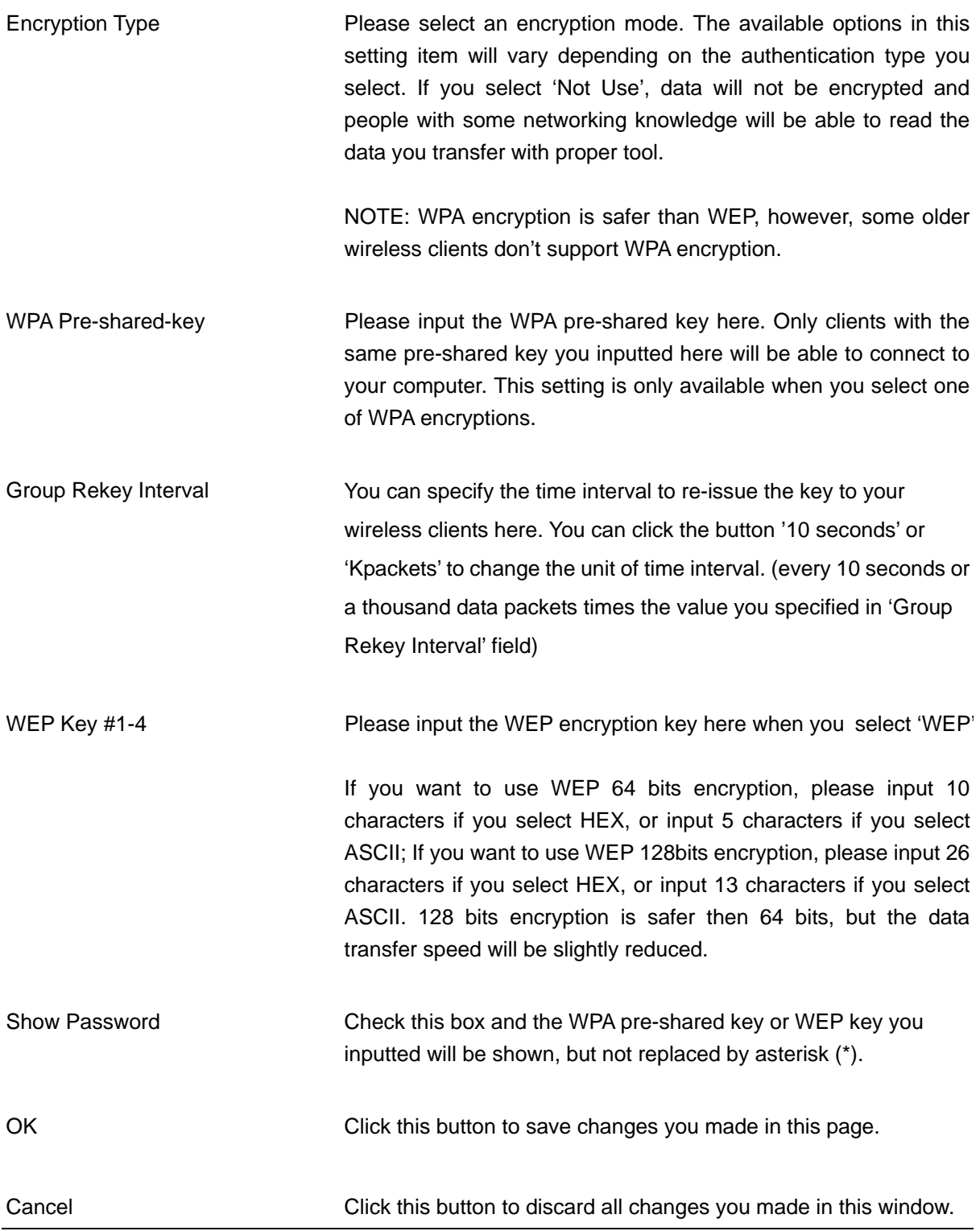

# 4-3 Access Control

If you're not going to open your computer and wireless resources to the public, you can use MAC address filtering function to enforce your access control policy, so only wireless clients with MAC address you defined by this function can be connected to your software access point.

Click 'Access Control' tab, and the following messages will appear:

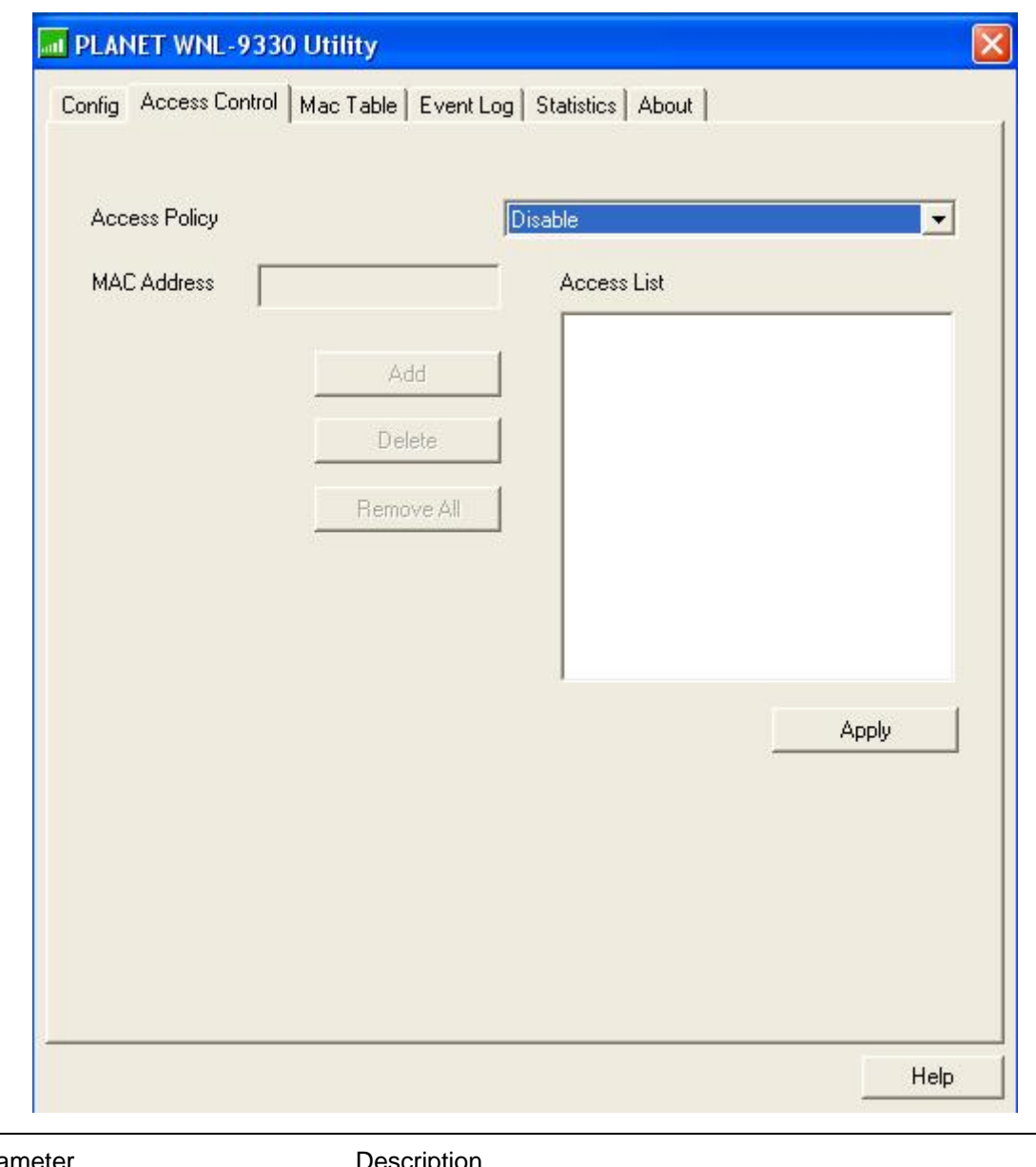

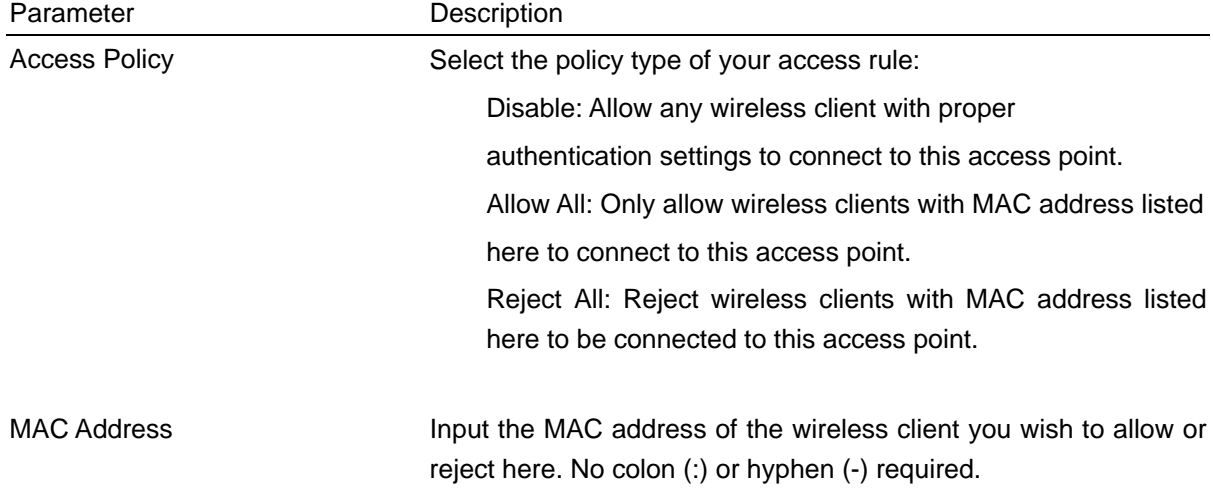

<span id="page-53-0"></span>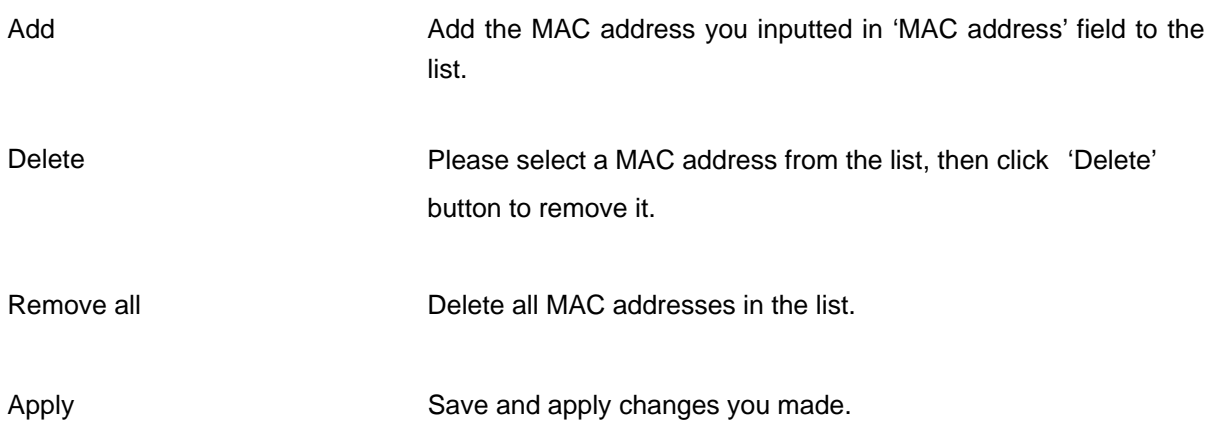

# 4-4 Connection table

If you want to see the list of all wireless clients connected to this access point, please follow the following instructions:

Click 'Mac Table' tab, and a list containing all connected wireless clients will appear:

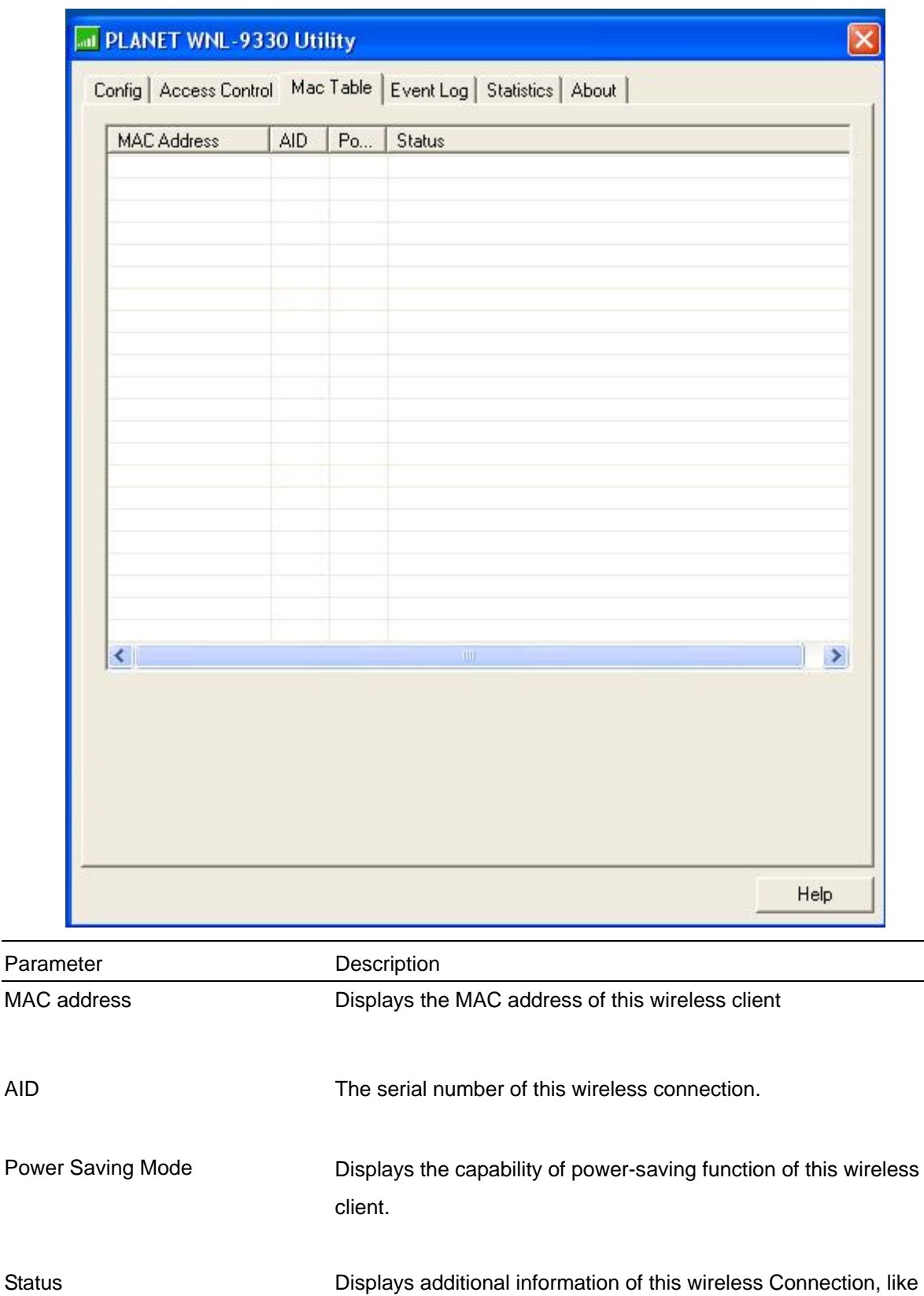

current wireless operating mode and data transfer rate.

 $\overline{\phantom{0}}$ 

# <span id="page-55-0"></span>4-5 Event Log

This software access point will log all wireless-related activities as a log. You can follow the instructions to view the content of the event log:

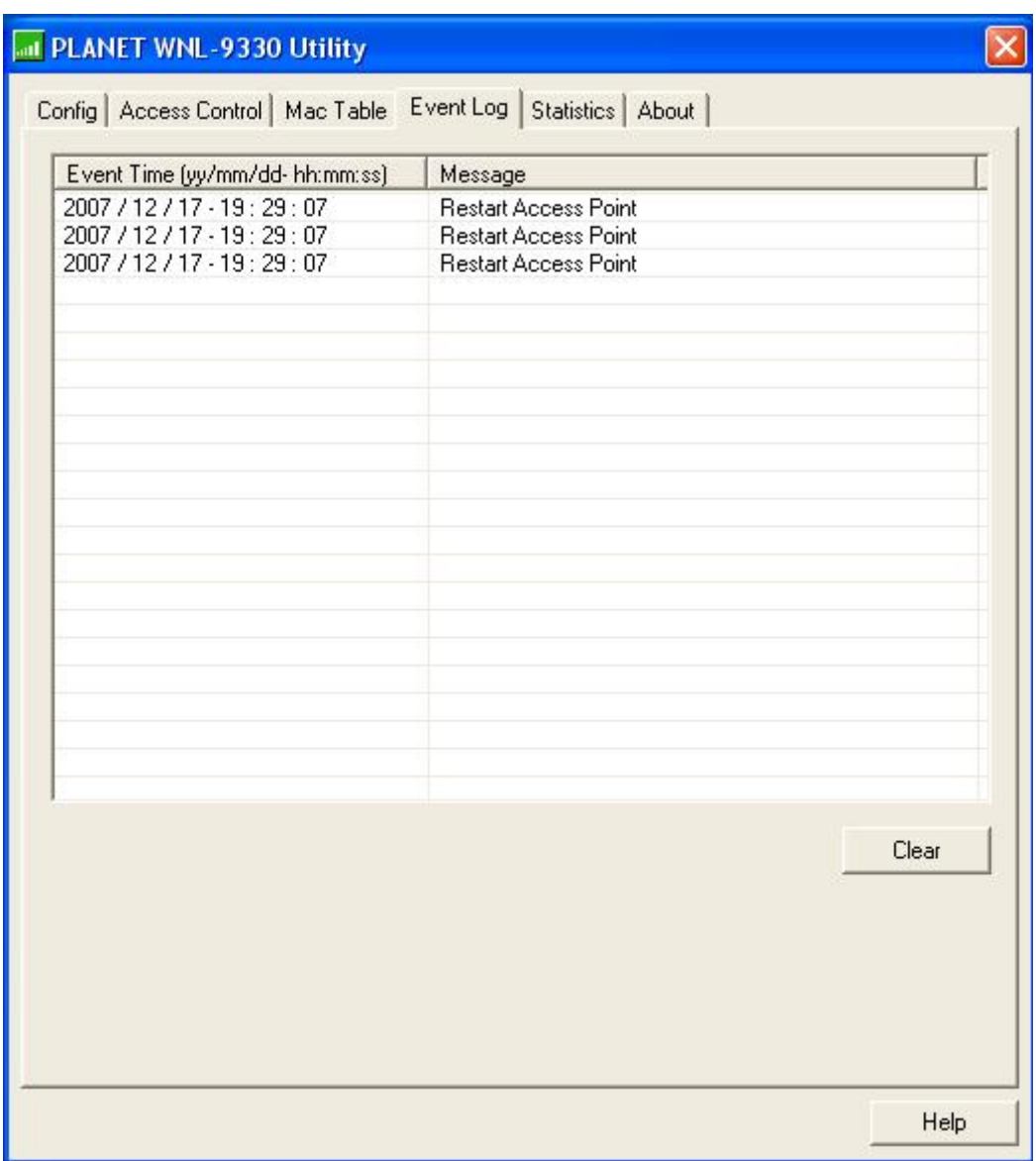

Click 'Event Log' tab, and the event log will be displayed:

You can click 'Clear' to remove all entries in the log.

## <span id="page-56-0"></span>4-6 Statistics

If you want to know detailed information about how your software access point works, you can follow the following instructions to view the statistics of the access point:

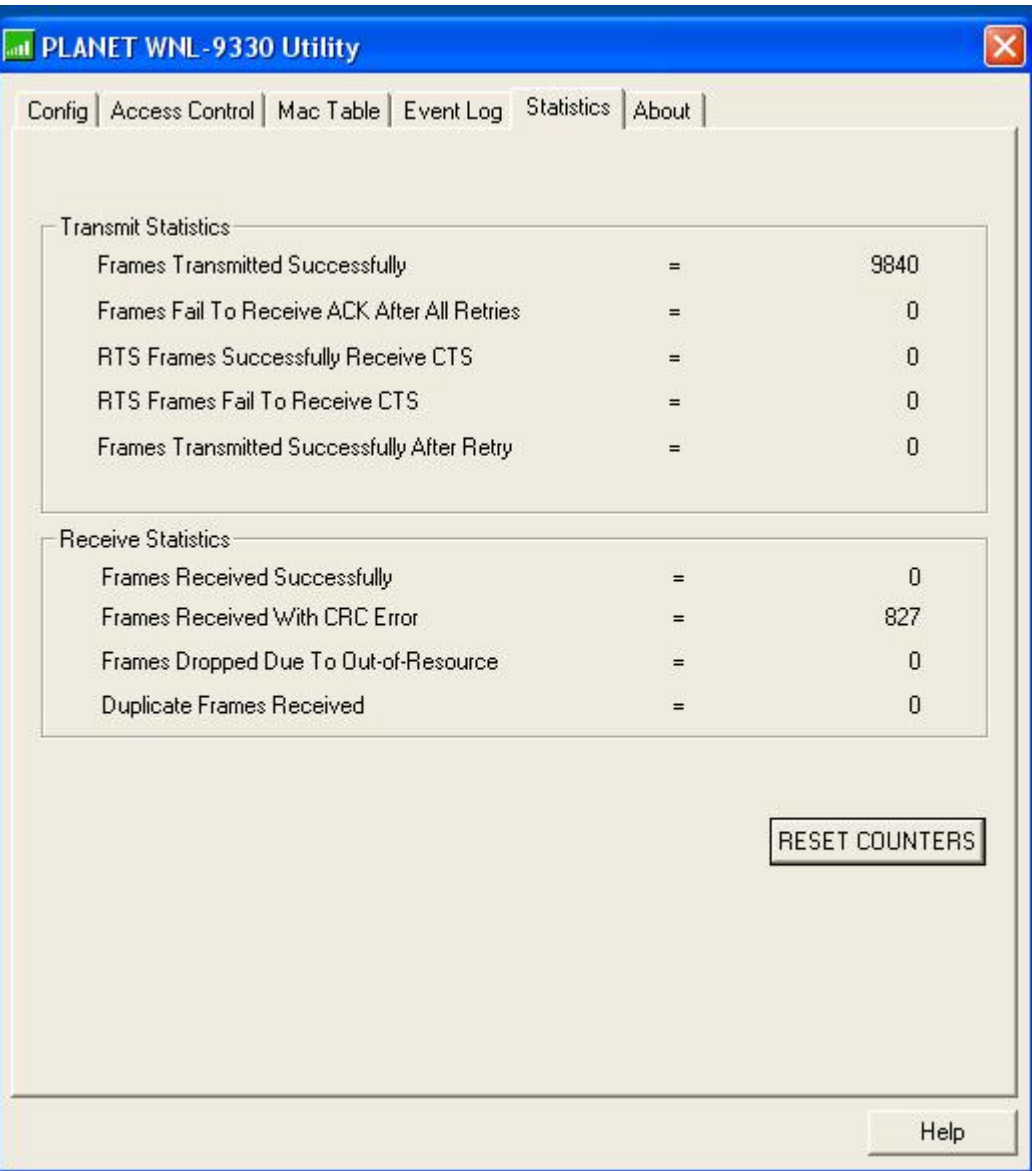

Click 'Statistics' tab, and the event log will be displayed:

You can click 'RESET COUNTERS' button to reset all counters to zero.

# <span id="page-57-0"></span>*CHAPTER 5: APPENDIX*

# 5-1 Troubleshooting

This chapter provides solutions to problems usually encountered during the installation and operation of the adapter.

#### **Q. The PLANET WNL-9330 does not work properly.**

#### **A.**

- 1. Right click on My Computer and select Properties. Select the device manager and click on the Network Adapter. You will find the Adapter if it is installed successfully. If you see the yellow exclamation mark, the resources are conflicting. You will see the status of the Adapter. If there is a yellow question mark, please check the following:
- 2. Make sure that your PC has a free IRQ (Interrupt Request, a hardware interrupt on a PC.)
- 3. Make sure that you have inserted the right adapter and installed the proper driver. If the Adapter does not function after attempting the above steps, remove the adapter and do the following:
- 4. Uninstall the driver software from your PC.
- 5. Restart your PC and repeat the hardware and software installation as specified in this User Guide.

## **Q. I cannot communicate with the other computers linked via Ethernet in the Infrastructure configuration.**

#### **A.**

- 1. Make sure that the PC to which the Adapter is associated is powered on.
- 2. Make sure that your Adapter is configured on the same channel and with the same security options as with the other computers in the Infrastructure configuration.

## **Q. What should I do when the computer with the Adapter installed is unable to connect to the wireless network and/or the Internet?**

#### **A.**

- 1. Check that the LED indicators for the broadband modem are indicating normal activity. If not, there may be a problem with the broadband connection.
- 2. Check that the IP address, subnet mask, gateway, and DNS settings are correctly entered for the network.
- 3. In Infrastructure mode, make sure the same Service Set Identifier (SSID) is specified on the settings for the wireless clients and access points.
- 4. In Ad-Hoc mode, both wireless clients will need to have the same SSID. Please note that it

might be necessary to set up one client to establish a BSS (Basic Service Set) and wait briefly before setting up other clients. This prevents several clients from trying to establish a BSS at the same time, which can result in multiple singular BSSs being established, rather than a single BSS with multiple clients associated to it.

5. Check that the Network Connection for the wireless client is configured properly.

 If Security is enabled, make sure that the correct encryption keys are entered on both the Adapter and the access point.

#### **Q. I can't find any wireless access point / wireless device in 'Site Survey' function. A.**

- 1. Click 'Rescan' for few more times and see if you can find any wireless access point or wireless device.
- 2. Please move closer to any known wireless access point.
- 3. 'Ad hoc' function must be enabled for the wireless device you wish to establish a direct wireless link.
- 4. Please adjust the position of network card (you may have to move your computer if you're using a notebook computer) and click 'Rescan' button for few more times. If you can find the wireless access point or wireless device you want to connect by doing this, try to move closer to the place where the wireless access point or wireless device is located.

#### **Q. Nothing happens when I click 'Launch config utilities'**

#### **A.**

- 1. Please make sure the wireless network card is firmly inserted into your computer's PCI port. If the Planet configuration utility's icon is black, the network card is not detected by your computer. Switch the computer off and insert the adapter again. If this doesn't work, contact the dealer of purchase for help.
- 2. Reboot the computer and try again.
- 3. Remove the driver and re-install.
- 4. Contact the dealer of purchase for help.

#### **Q. I can not establish connection with a certain wireless access point**

#### **A.**

- 1. Click 'Connect' for few more times.
- 2. If the SSID of access point you wish to connect is hidden (nothing displayed in 'SSID' field in 'Site Survey' function), you have to input correct SSID of the access point you wish to connect. Please contact the owner of access point to ask for correct SSID.
- 3. You have to input correct passphrase / security key to connect an access point with encryption. Please contact the owner of access point to ask for correct passphrase / security key.
- 4. The access point you wish to connect only allows network cards with specific MAC address to establish connection. Please go to 'About' tab and write the value of 'Phy\_Addess' down,

<span id="page-59-0"></span>then present this value to the owner of access point so he / she can add the MAC address of your network card to his / her access point's list.

#### **Q. The network is slow / having problem when transferring large files A.**

- 1. Move closer to the place where access point is located.
- 2. Enable 'Wireless Protection' in 'Advanced' tab.
- 3. Try a lower TX Rate in 'Advanced' tab.
- 4. Disable 'Tx Burst' in 'Advanced' tab.
- 5. Enable 'WMM' in 'QoS' tab if you need to use multimedia / telephony related applications.
- 6. Disable 'WMM Power Save Enable' in 'QoS' tab.
- 7. There could be too much people using the same radio channel. Ask the owner of the access point to change the channel number.

#### 5-2 Glossary

#### **1. What is WMM?**

Wi-Fi Multimedia (WMM), a group of features for wireless networks that improve the user experience for audio, video and voice applications. WMM is based on a subset of the IEEE 802.11e WLAN QoS draft standard. WMM adds prioritized capabilities to Wi-Fi networks and optimizes their performance when multiple concurring applications, each with different latency and throughput requirements, compete for network resources. By using WMM, end-user satisfaction is maintained in a wider variety of environments and traffic conditions. WMM makes it possible for home network users and enterprise network managers to decide which data streams are most important and assign them a higher traffic priority.

#### **2. What is WMM Power Save?**

WMM Power Save is a set of features for Wi-Fi networks that increase the efficiency and flexibility of data transmission in order to conserve power. WMM Power Save has been optimized for mobile devices running latency-sensitive applications such as voice, audio, or video, but can benefit any Wi-Fi device. WMM Power Save uses mechanisms included in the IEEE 802.11e standard and is an enhancement of IEEE 802.11 legacy power saves. With WMM Power Save, the same amount of data can be transmitted in a shorter time while allowing the Wi-Fi device to remain longer in a low-power "dozing" state.

#### **3. What is GI?**

GI stands for Guard Interval. It's a measure to protect wireless devices from crossinterference. If there are two wireless devices using the same or near channel, and they are close enough, radio interference will occur and reduce the radio resource usability.

#### **4. What is STBC?**

STBC stands for Space-Time Block Coding, which is a technique used to transfer multiple

copies of data by multiple antenna, to improve data transfer performance. By using multiple antennas, not only data transfer rate is improved, but also the wireless stability.

Free Manuals Download Website [http://myh66.com](http://myh66.com/) [http://usermanuals.us](http://usermanuals.us/) [http://www.somanuals.com](http://www.somanuals.com/) [http://www.4manuals.cc](http://www.4manuals.cc/) [http://www.manual-lib.com](http://www.manual-lib.com/) [http://www.404manual.com](http://www.404manual.com/) [http://www.luxmanual.com](http://www.luxmanual.com/) [http://aubethermostatmanual.com](http://aubethermostatmanual.com/) Golf course search by state [http://golfingnear.com](http://www.golfingnear.com/)

Email search by domain

[http://emailbydomain.com](http://emailbydomain.com/) Auto manuals search

[http://auto.somanuals.com](http://auto.somanuals.com/) TV manuals search

[http://tv.somanuals.com](http://tv.somanuals.com/)